# ECHOLINK

## PROGRAMA DE RADIOAFICIONADOS A TRAVÉS DE INTERNET

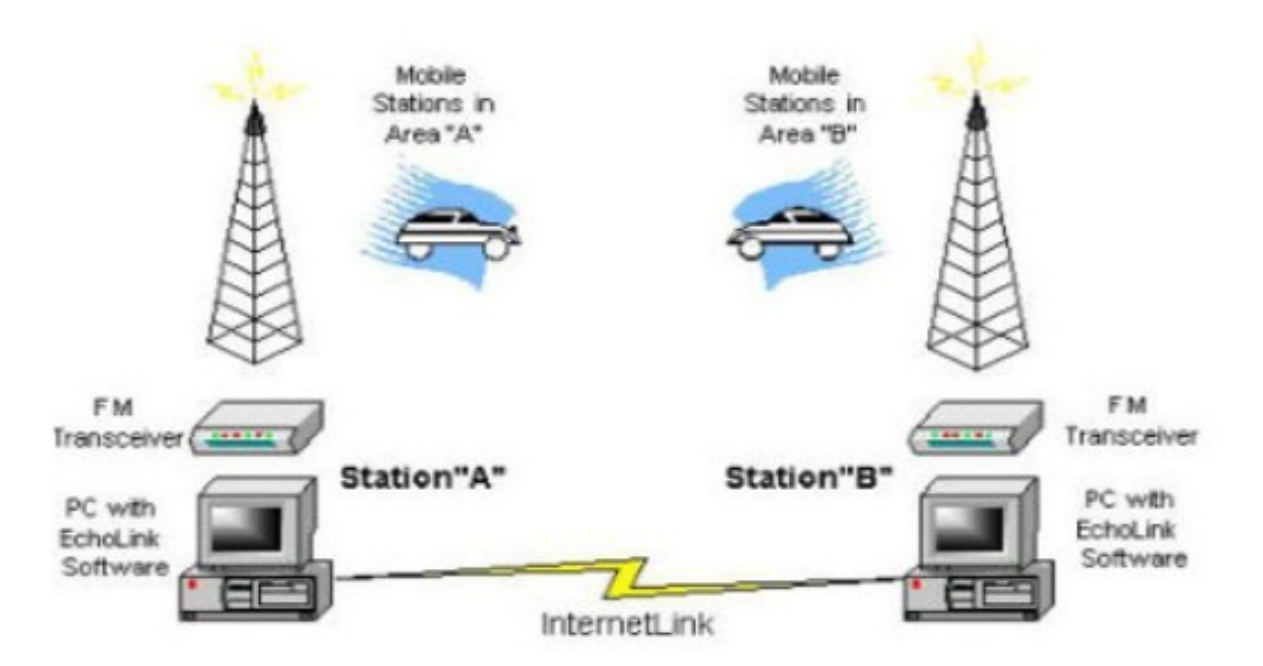

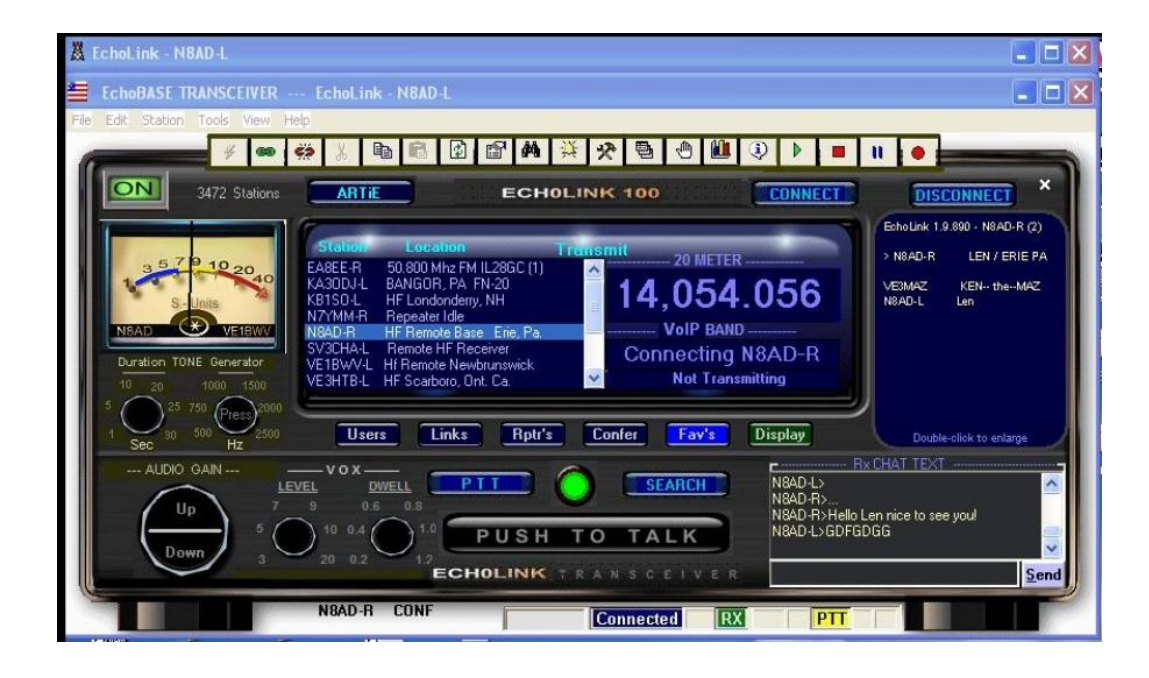

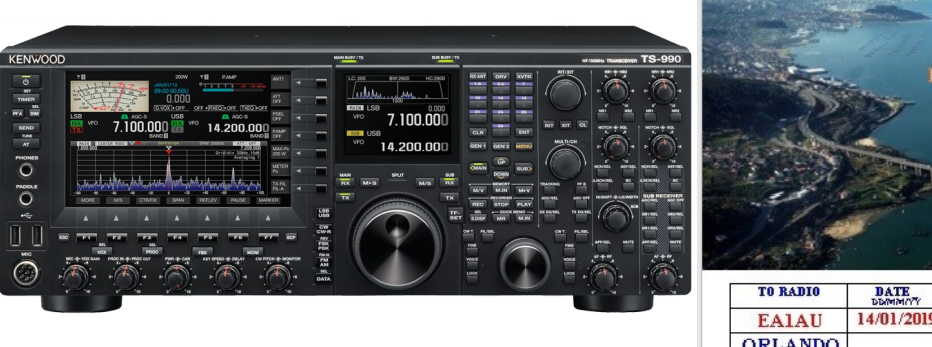

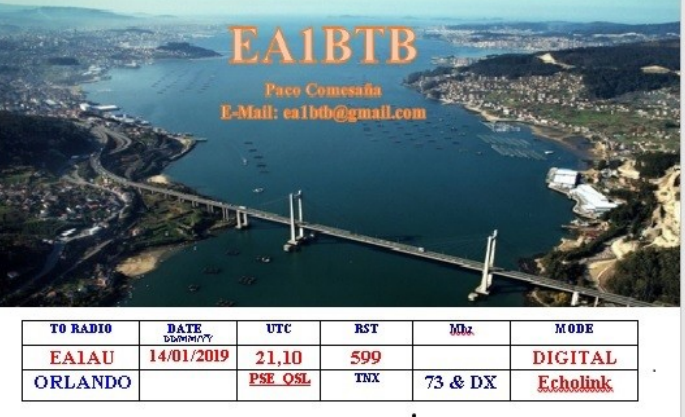

# Prologo

A modo de introducción, quiero hacer constar que este apéndice de manual, lo hago con el convencimiento de que no se relativamente casi nada de este programa y sus cualidades y defectos.

Siempre tengo el interés en conocer aquello en lo que me involucro pero con el convencimiento de mis limitaciones, por tanto mi criterio al hacer este apéndice, es de carácter mas bien básico, pues seguro que tiene muchísimas opciones de trabajo que por mi parte no trabajaré, pues hoy en día no dispongo de emisora "transceiber" para hacer los comunicados vía radio y a través de antena, y a estas alturas con mi edad no creo, no me veo ya comprando uno de estos equipos tan completos.

Dado que hace ya 2 años que he recuperado mi indicativo EA1 BTB el cual había dejado de lado desde hacia ya 16 o 18 años. He retomado la radio a través de los sistemas digitales, HamSphere y Echo EchoLink link , los cuales estoy disfrutando.

Estando yo en comunicación con Nicolas EA 7 FMT en HamSphere cuando me comenta de este programa EchoLink, del que no tenia ni la más remota idea, y que ahora estoy disfrutando y participando como cuando salia en radio con mi Yaesu FT 7B o el Yaesu 707, los cuales me dieron buenas satisfacciones. Volviendo a mi contacto de HamSphere Nicolas… Hablamos de EchoLink y ni corto ni perezoso en otro momento después de haberlo descargado e instalado, lo llamo vía telef… y muy gentilmente me pone al tanto de las particularidades de funcionamiento de este programa, Realiza una intervención en mi ordenador vía software para habilitar permisos de acceso y me actualiza con buen criterio algunas funciones del programa, pero me recomienda ponerme en contacto con Txemy Ea 2 DVN, y una vez nos comunicamos vuelta a otro nuevo acceso a mi ordenador para dejarlo en condiciones de trabajo, amén de añadile al programa un "parche" para que sus funciones de acceso sean en castellano.

EA 2 DVN Txemy me orienta acerca de algunos criterios de formación para no pecar de metepatas…. Y hasta hoy… pero si he metido la pata.

En base a estos dos colegas radioaficionados estoy de nuevo en la radio y creo haber encontrado un grupo de personas muy pero que muy agradables y colaboradores, amén de que en días alternos se emiten programas de carácter formativo - culturales y es ameno el escucharlos.

En EchoLink, se puede "trabajar en modo conferencias, o de forma totalmente independiente, pero lo entretenido es que podemos contactar con cualesquiera de las miles de estaciones que operan en EchoLink a través de todo el mundo, teniendo en cuenta claro está el horario local de cada estación y la diferencia horaria entre los posibles contactos.

Intento presentar las diferentes fotografiás mas habituales de sus herramientas y configuración de modo sencillo, no pudiendo entrar de momento en el modo de trabajar con emisora incorporada pues carezco de la misma.

*Para la realizar este Apéndice, he tomado los modelos de archivos de la Pag.. WEB de AELD-ESP los cuales están definidos como GUIA ECHOLINK En Portugués, el archivo WORD Como Conectarse a Echolink.. y el archivo en castellano firmado por LU 4 EGV en diciembre de 2004.*

*Las fotografias son propiedad de sus autores, y están se supone a disposición de otros usuarios para incorporarlas a temas ECHOLINK, en mi caso asi lo he echo tanto la definición de extructura de comunicaciones como el transceiber que tiene de nombre ECHOLINK, y el modelo de Kenwood y la targeta QSL de la cual le tomo su permiso al receptor de la misma para plasmala en la portada del manual.*

Espero sea lo bastante comprensible para todo aquel que quiera utilizarlo, la intención es que sea de utilidad para aquellos que como Yo somos bastante limitados en muchas materias. Y sin animo de engreimiento, pues carezco de saber hacer muy bien muchas cosas.

Att.. Ea 1 BTB…. Paco Comesaña *\*\*\*\*\*\*\*\*\*\*\*\*\*\*\*\*\*\*\*\*\*\*\*\*\*\*\*\*\**

# *PANTALLA DE TRABAJO\_iNTERFACE DEL PROGRAMA*

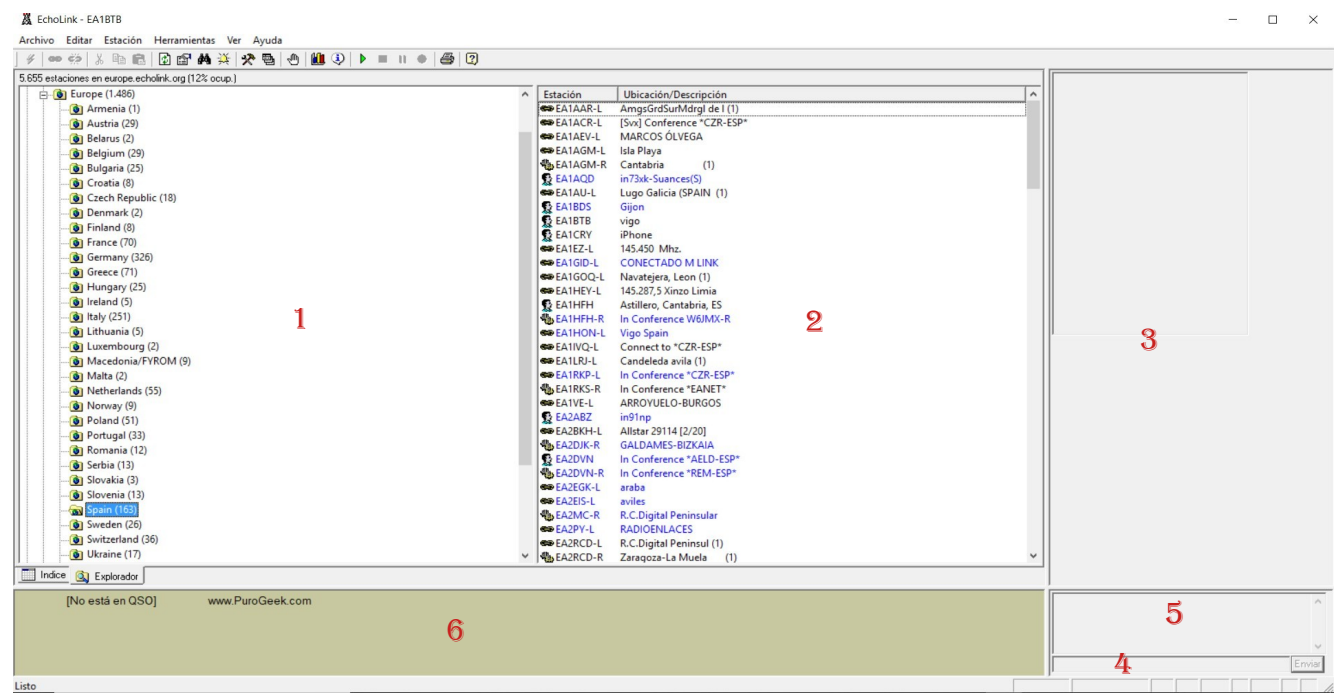

**1. Presentación de los menús de zonas "paises de Europa" . 2. Estaciones de España en este caso. 3. Se muestran las estaciones que intervienen en el QSO, ó que están de escucha. 4. linea de CHAT . 5. Lugar de registro de los chats. 6. Zona de linea del micrófono.**

**Nota**: La linea horizontal que separa los tres espacios superiores se puede ajus tar a nuestras necesidades situando el cursor encima de ella, y con el botón DCH pulsado desplazarla hacia arriba hasta donde necesitemos.

#### *AYUDA, SOPORTE Y CONFIGURACIÓN DE ECHOLINK*

Este software fue diseñado por Jonathan Taylor **K1RFD e**n el año 2001, el mismo se encarga de utilizar el protocolo voIP para realizar comunicaciones entre radioaficionados, Posee características interesantes:

- Seguridad (Uso exclusivo para radioaficionados con licencia oficial).
- Conexión estable (por UDP).
- Control de tonos DTMF.
- Buena calidad de audio.
- Servidor web de control, reporte del link por sistema APRS.

Respecto a las versiones, solo existe una versión de Echolink, que según se configure funcionará como link o estación terminal.

Se puede descargar desde el sitio de ARGCONF o bien desde la pasina oficial : *http://www.echolink.org*

#### **Prerrequisitos:**

**1.** Se requiere para el funcionamiento del programa habilitar los puertos **5198, 5199 UDP y 5200 TCP,** si se posee un firewall, si desea instalar el software en otra maquina distinta de la que tiene conexión a internet estos puertos deberán ser ruteados a la misma.

**NOTA:** Si no lo sabemos hacer, nuestra compañía de telefonía, nos los habilita sin problemas.

**2.** Para empezar a utilizar el software es necesario enviar un correo electrónico a: *[v](mailto:validation@echolink.org)[al](mailto:validation@echolink.org)[idation@echolink.org](mailto:validation@echolink.org)* \_incluyendo una captura del original de la licencia oficial de radioaficionado concedida por el propio país .

## *Antes de nada, definiremos algunos términos importantes.*

**Enlace.-** Unir el equipo de radio con el ordenador por medio de un interface y del software.

I**nterface.-** Circuito eléctrico básico que interpreta las acciones del software y las traslada al equipo de radio.

**Link.-** Enlace que se genera en una frecuencia Simplex,. Entrada y Salida `por la misma frecuencia. En el programa se especifica con la letra **-L** a continuación del indicativo.

**Repetidor.-** Enlace que se realiza con una repetidora , Donde la frecuencia de salida no es la misma que la de entrada. En el programa se especifica con la letra -**R después** del indicativo.

**Crosslink.-** Enlace que se efectuá entre dos programas distintos que tienen un mismo fin.

**Password.-** Contraseña de acceso.

**Server.-** Servidor.

**Monitor.-** Estación que siempre est-á escuchando la actividad en el room y efectuá las respectivas grabaciones y auditorias del servidor.

**Conferencia.-** Servidor de gran velocidad donde se conectan varias estaciones simultáneamente. Nodo.- Se le define a las estaciones activas en el programa .Todas tienen un N.º designado por llos administradores de Echolink-

!Que debemos tener en cuenta al enlazar el equipo de radio¡

Existen ciertos aspectos que hay que tener en cuenta al instalar un enlace.

- **1.** Tratar de hacer respetar "insistentemente" los tiempos entre cambio y cambio, de 5 a 7 segundos.
- **2.** Establecer un tiempo de transmisión de una duración estimada de 3 minutos, para que no se corte la transmisión. "recomendamos adaptar el punto de alarma en 170 segundos).
- **3.** Tratar de evitar enlazar a un repetidos con mucho trafico local.
- **4.** Si se enlaza un sistema repetidor, tener el consentimiento del titular.
- **5.** Tratar de establecer una frecuencia y tipo de subtono para evitar interacciones e interferencias.
- **6.** Hacerse responsable del mantenimiento del enlace. Y guiar a estaciones q¡ue comienzan a experimentar.

# *Como iniciarse en el ECHOLINK*

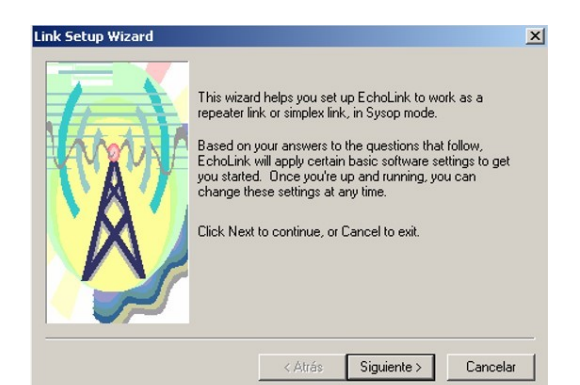

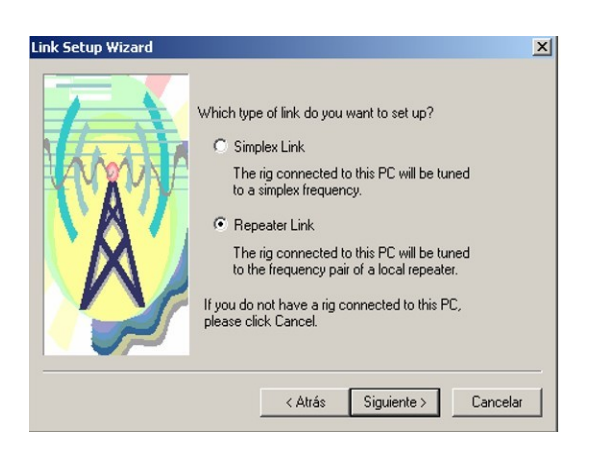

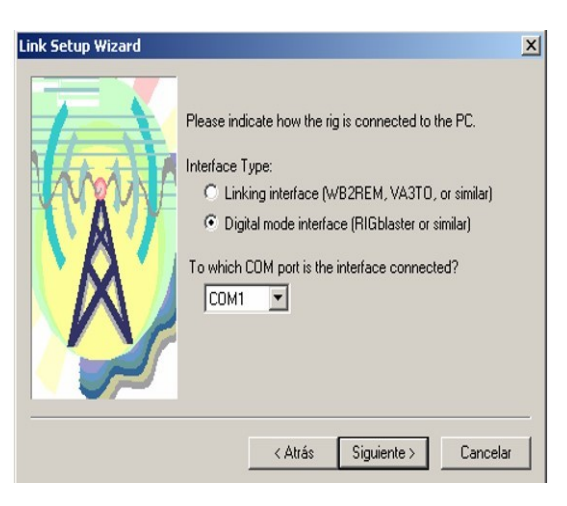

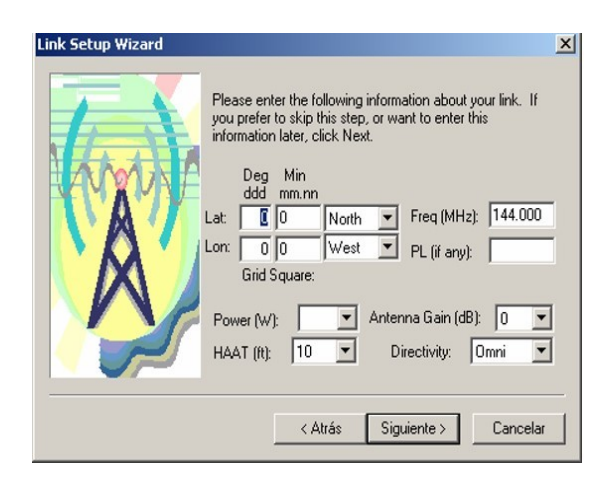

*Presentación del asistente.*

*Selección del tipo de enlace que se desee efectuar, Repetidor ( 2 frecuencias ) , Link ( 1Frecuencia).*

*Tipo de interface que se utiliza y puerto donde esta conectado.*

*Información del enlace. Coordenadas, Condiciones de trabajo...etc.* 

#### **Menu Tools > Adjust volume**

Esta opción sirve para configurar tanto el volumen de Reproducción (Playbac ) , Salida de audio del programa. Como así también el volumen de Grabación (Recording) . Entrada de audio al programa.

#### Menu View >

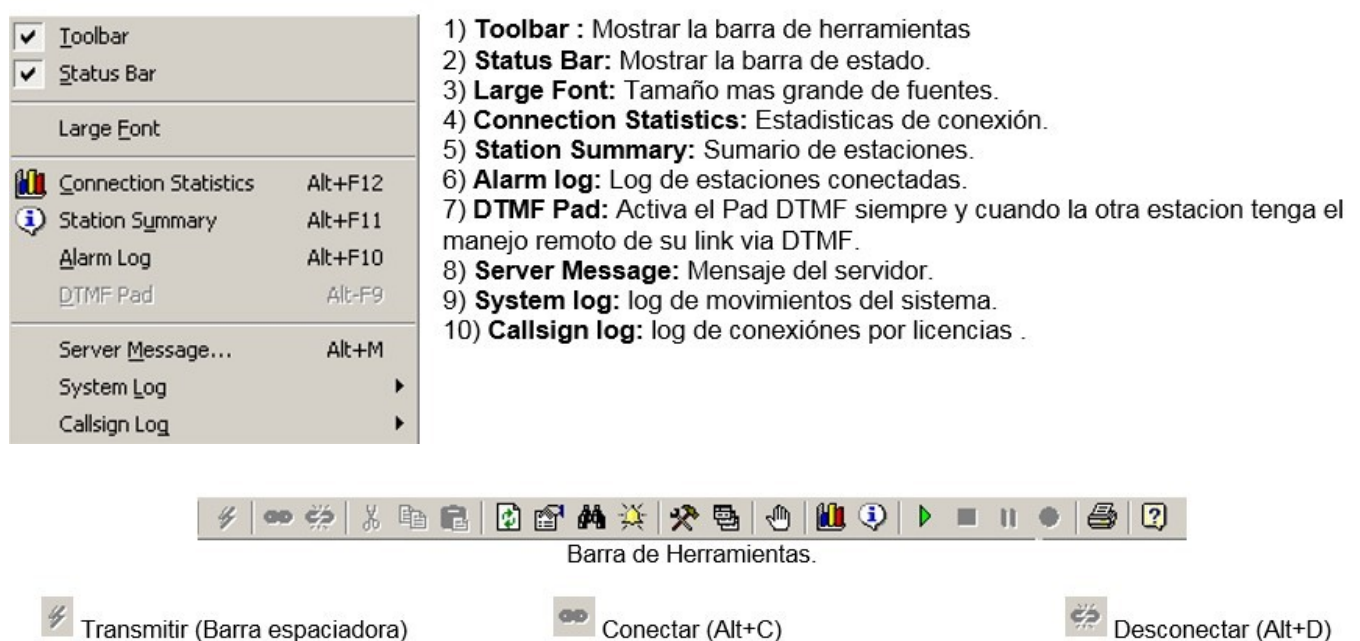

<sup>雪</sup> Copiar (Ctrl+C)

ш

Stop

ed Imprimir

Información de estacion

Estadisticas de conexión

Herramientas (Alt+E)

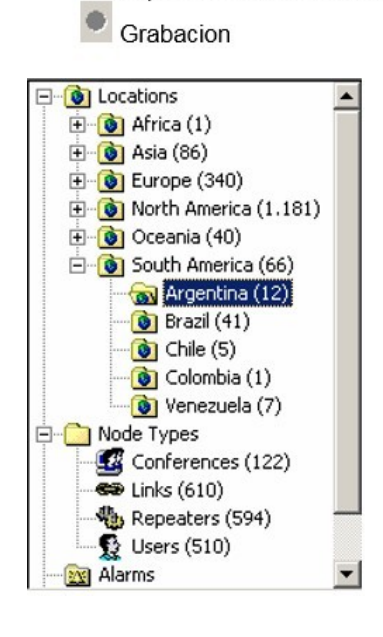

& Cortar (Ctrl+X)

 $\frac{3x}{24}$  Alarmas (Alt+A)

Þ

Refresco de lista (F5)

Ponerme Busy (Ocupado)

Reproducir archivo audio

 *Vista de la columna de exploración por zonza geográfica y tipo de nodo. Muestra la zona y la cantidad de estaciones entre paréntesis.. En esta ventana se busca a estaciones de Argentina.*

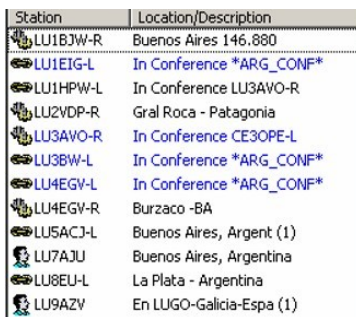

*Listado de estaciones correspondientes a Argentina, muestra el indicativo más la descripción de la misma y/o ubicación geográfica* 

Pegar (Ctrl+V)

Buscar (Ctrl+F)

<sup>a</sup> Preferencias Sumario de Est.

Pausa

 $\boxed{2}$  Ayuda

 $\mathbf{II}$ 

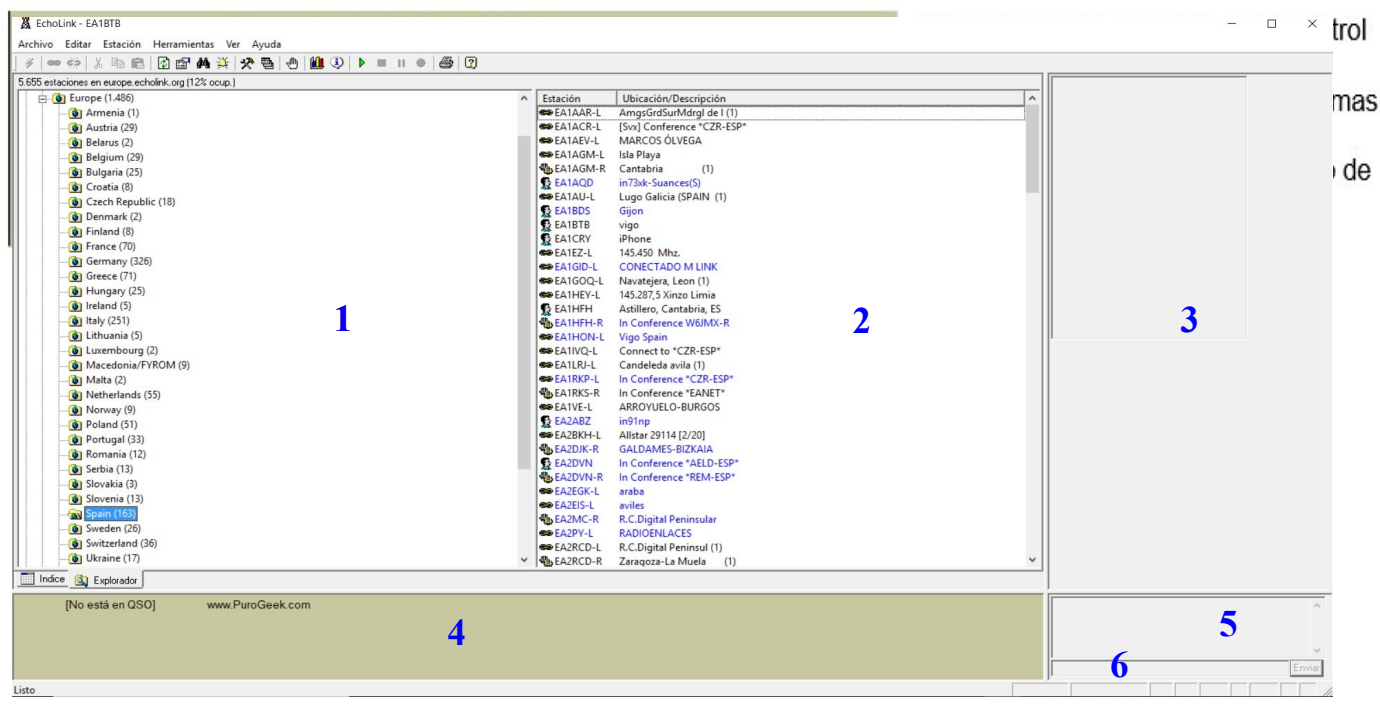

*VENTANA PRINCIPAL*

**Definiciones de la ventana de trabajo o PRINCIPAL.**

**1. Presentación de los menús de zonas "paises de Europa" . 2. Estaciones de España en este caso.** 

**3. Se muestran las estaciones que intervienen en el QSO, ó que están de escucha. 4. Zona de linea del micrófono. 5. Lugar de registro de los chats. 6.** *Linea de CHAT .*

*Nota: la linea que separa los tres campos superiores, se puede desplazar hacia arriba, situando el puntero del ratón y cuando cambia a dos flechas opuestas, con el botón DCH. Pulsado desplazamos hacia arriba...*

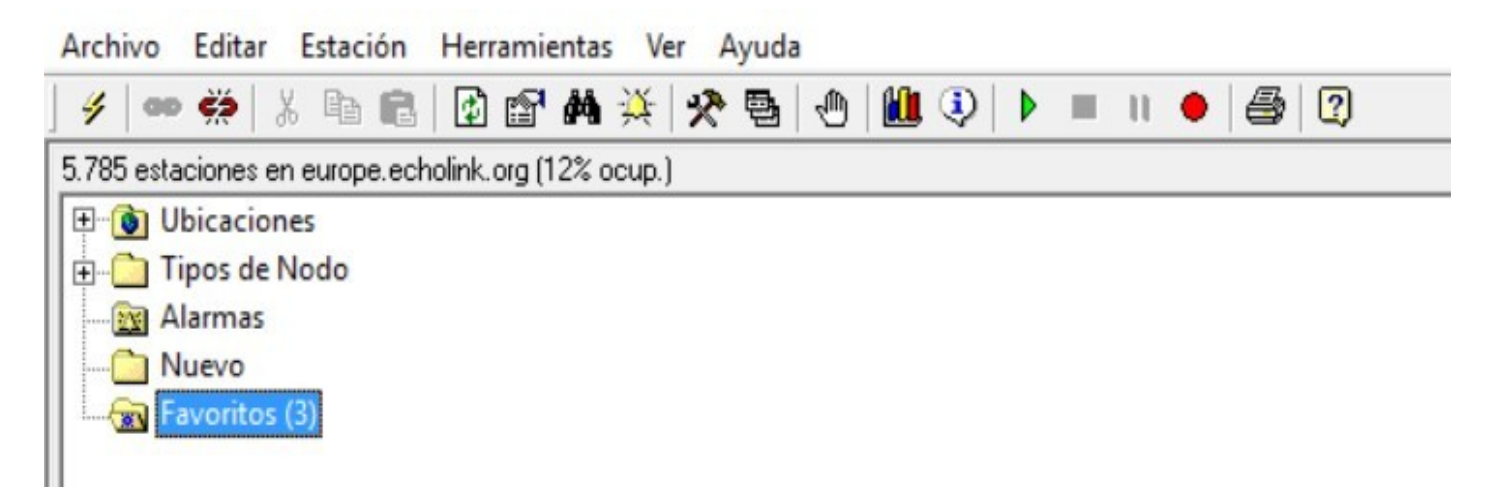

*En la primera linea superior se muestran las siguientes etiquetas del Menú principal*

**FILE – EDIT – ESTATION – TOOLS – VIEW – HELP ARCHIVO – EDITAR – ESTACIÓN – HERRAMIENTAS – VER – AYUDA**

*Nota: Ver en pag.. 25, el tema : COMO CONECTARSE A UNA CONFERENCIA*

## & EchoLink - EA1BTB

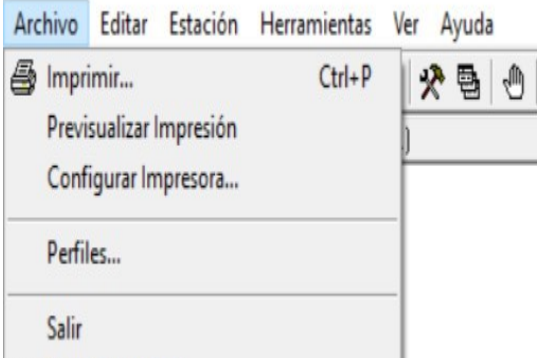

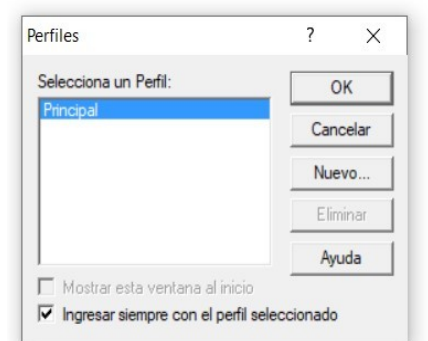

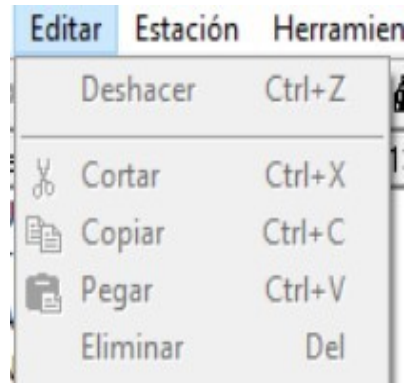

# *MENÚ ARCHIVO*

- 1\_ **Imprimir**, va hacia las opciones de impresión.
- **2\_ Presenta** la pantalla a imprimir.
- **3**\_ **Configuración** de la impresora.
- **4**\_ **Perfiles** de usuario
- **5\_ Salir** del programa

# *CREAR PERFIL DE USUARIO*

- **1\_ OK** : Guarda los cambios.
- **2\_ Cancelar :** Cancela cualquier cambio .
- **3\_ Neuevo:** Opciones para crear un nuevo perfil.
- **4\_ Eliminar :** Borra los perfiles seleccionados.
- **5\_ Ayuda :** Ayuda para la creacion de los perfiles.
- **6\_ Ingresar siempre… :** Elegir que perfil cargue siempre al iniciarse la aplicación "programa.

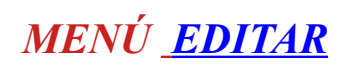

### **Muestra las opciones de : COPIAR, CORTAR, PEGAR y ELIMINAR**

#### 1RTR

#### Estación Herramientas Ver Ayuda

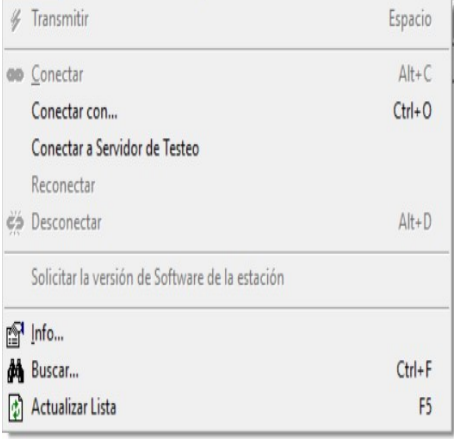

# *MENÚ ESTACIÓN*

- **1\_Transmitir:** : Inicia la transmisión, "tecla de acceso rápido = Barra espaciadora".
- **2\_Conectar :** Conectarse después de seleccionar una estación.
- **3\_ Conerctarse con ...:** Conectarse con una estación o Nodo especifico.
- **4\_ Conect…..de testeo :** Conectarse al servidor de pruebas de audio.
- **5\_ Reconectarse :** Volver a la conexión anterior.
- **6\_ Desconectarse :** Desconectarse de un nodo.
- **7\_ Solicitar la ver.. :** Pedir la versión del Nodo al que esta conectado
- **8\_ Info :** Muestra la información del Nodo al que está conectado.
- **9** Buscar : Buscar un Nodo especifico.
- **10\_Actualizar lista :** Actualiza la lista de nodos y estaciones.

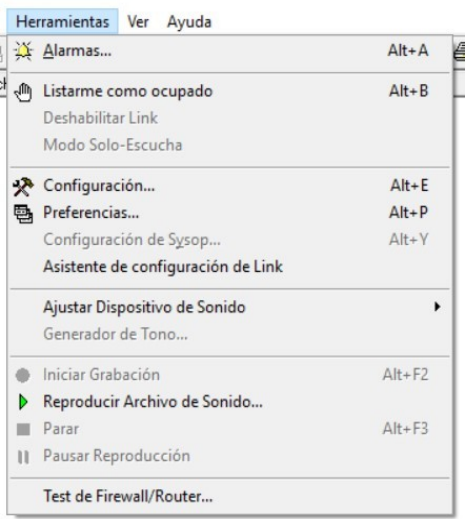

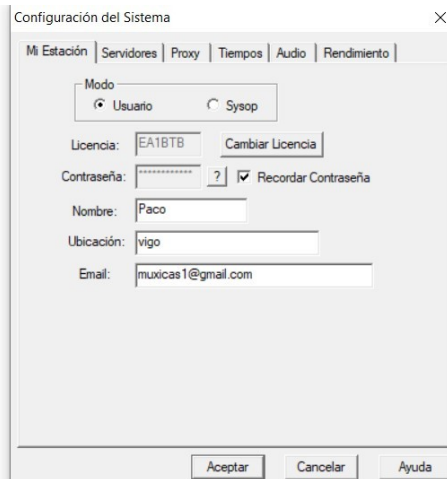

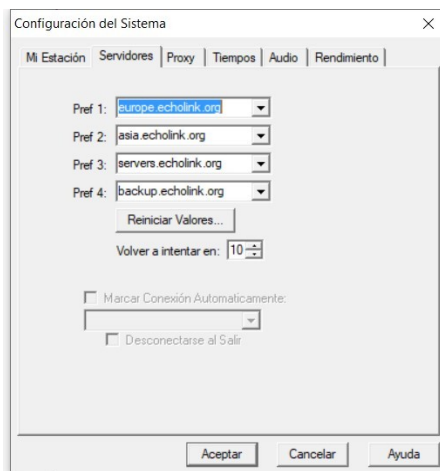

# *OPCIONES DE CONFI….HERRAMIENTAS*

**1\_Alarma :** Define las alarmas de aviso cuando se conecta un determinado nodo al sistema.

**2\_Listame como ocupado :** Muestra a los demás usuarios que nuestra estación está ocupada

- **3\_ Desabilitar Link :** Deshabilitar el Link
- **4\_ Modo solo escucha :** Permite escuchar, pero no transmitir.
- **5\_ Configuración :** Opciones de configuración.
- **6\_ Preferencias :** Preferencias.
- **7\_ Configurar Sysop:** Opciones de Sysop, solo par cuando se habilita un Link
- *8***\_ Asist..Conf.. de Link :** Ayuda rapida para conf.. un Link.
- **9\_ Ajustar disp.. de sonido :** Ajuste de volumen.
- **10\_ Generador de tono :** Generar tonos en un determinada frecuencia "Amplitud".
- **11\_ Iniciar Grabación :** Inicia la grabación en el nodo.
- **12\_ Reprod..ach.. de sonido :** Reproducir un archivo de audio.
- 13 **Parar :** Para la Reproducción de un archivo de audio.
- **14\_Pausar reproducción :** Pausa la Reproducción de un archivo de audio.
- **15\_Test de Cortafuegos :** *….?*

# *OPCIONES DE CONFI....ESTACIÓN*

- **1\_ Modo :** Usuario unico, Sysop (para conexión a equipo de radio)
- **2\_ Licencia (QRZ) :** Licencia de aficionado registrada.
- **3\_ Contraseña :** Contraseña del usuario.
- **4\_ Nombre :** Nombre del enlace, ó del titular de la estación.
- **5\_ Ubicacion (City..) :** *Ubicación* geografía del enlace.
- **6\_ E-mail :** Dirección E-mail del titular

# *OPCIONES DE CONFI…..SERVIDORES*

- **1\_ Pref 1,2,3,4, 5 :** Dirección de los servidores de Echolink,. Se determinan según la ubicación geográfica de la estación.
- **2\_ Reiniciar el sistema :** Vuelve a los servidores por defecto. Los elige según la zona geografica de la estación.
- **3\_ Reintentarlo en..(seg) :** Tiempo de espera despues de que un servidor no responda, para intentar conectarse a otro.
- **4\_ Conexión automatica :** Marca automaticamente esta conexión cuando se inicia el programa
- **5\_ Desconectarse al salir :** Desconecta cuando sale del programa.

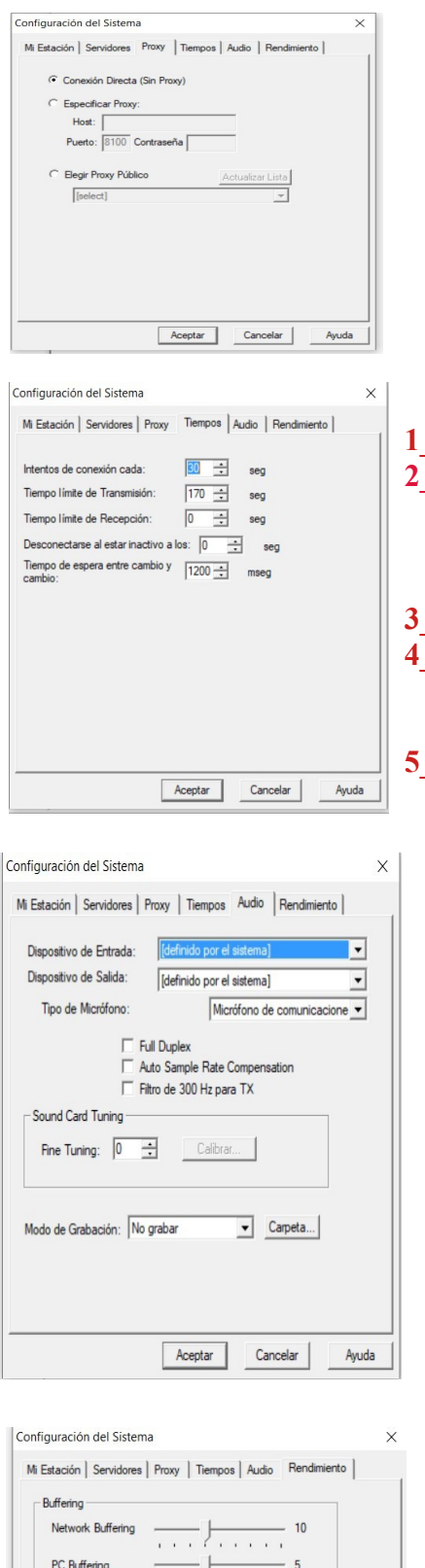

. . . *.* . . . . .

Demora total de Audio: 1.20 s Valores por Defecto

Aceptar

May

Cancelar |

Min

# *O PCIONES DE CONFI…..PROXY*

Marcamos unicamente la conexión directa, el resto lo dejamos como está.

**(Ver en que consiste este apartado)** 

# *OPCIONES DE CONFI…..TIEMPOS*

- **1\_ Intentos de conexión :** Intervalo entre intentos de conexión.
- **2\_ Tiempo limite de TX :** Tiempo limite de TX.. **= 170 Seg. Se recomienda este tiempo, para no saturar el sistema y que nos alerte un poco antes del limite, con lo cual daremos respiro al enlace.**
- **3\_ Tiempo limite de RX :** Tiempo de Recepción..**= sin limites**
- **4\_ Desconexión por inactividad :** Tiempo de inactividad ; Cada cual lo configura según sus criterios, l**o habitual es dejarlo como está.**
- **5** Tiempo de espera entre cambios : Tiempo de espera entre cambios; **lo recomendado es hacer una pausa de 5 a 7 seg..**

## *OPCIONES DE CONFI…..AUDIO*

- **1\_ Dispositivo de entrada : P**or defecto, del sistema
- **2\_ Dispositivo de salida : P**or defecto, del sistema
- **3\_ Tipo de micrófono : P**or defecto, del sistema
	- **a : Oupen ful duplex :** Se utilizará en errores de inicio al Transmisor.
		- **b : Auto sample.... :** Genera paquetes en forma dinámica para compensar problemas de ruidos en el audio
		- **c : 300 hz. Tx High Pass Filter :** Filtro de 300 Hz para la TX, evitando booms o pops del audio de entrada,generada por algunos micrófonos de PC .
- **4\_ Sound Card Tuning : ….?**
- **5\_ Modo de Grabación :** Grabación automática por Licencia o fecha, Carpeta donde se quiere guardar los archivos

# *OPCIONES DE CONFI…..RENDIMIENTO*

- 1 Network Buffering : Controla toda la información (datos)
	- recibidos por Echolink desde Internet, si la velocidad de conexión es lenta, se recomienda ubicar este parámetro totalmente a la DHC.
- **2\_ PC Buffering :** Conrola cuantos datos seguidos son enviados a la placa de sonido, si el PC, es antiguo,o ejecuta muchas tareas al unisono, se recomienda ubicar este parámetro totalmente a la DHC.
- $\overline{\mathcal{A}_{\text{yoda}}}$  3 **Retardo Total Audio :** Especifica el tiempo de demora entre que la otra estación comience a transmitir.

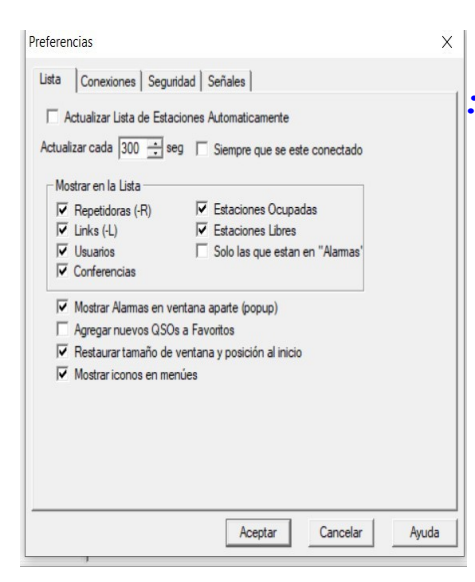

# *OPCIONES DE CONFI….PREFERENCIAS : LISTA*

- **1\_ Actualizar lista de estaciones....:** actualiza la lista de estaciones de forma automatica, **Lo dejamos tal como está.**
- **2\_ Mostrar en la lista:** Permite ver el tipo de estaciones que veremos en pantalla, **Marcamos todos los cuadrados excepto**
- **el ultimo. = Solo los que están en alarmas. 3\_ Mostrar Alarmas ... :** Muestra las alarmas en una ventana emergente , **Marcamos este cuadrado**
- **4\_ Agregar nuevos QSO's a favoritos : No lo Marcamos**
- **5\_ Restaurar posicion y estilo de Ventana al inicio :** Restaurar el tamaño y posición en la lista cuando se inicia el programa.

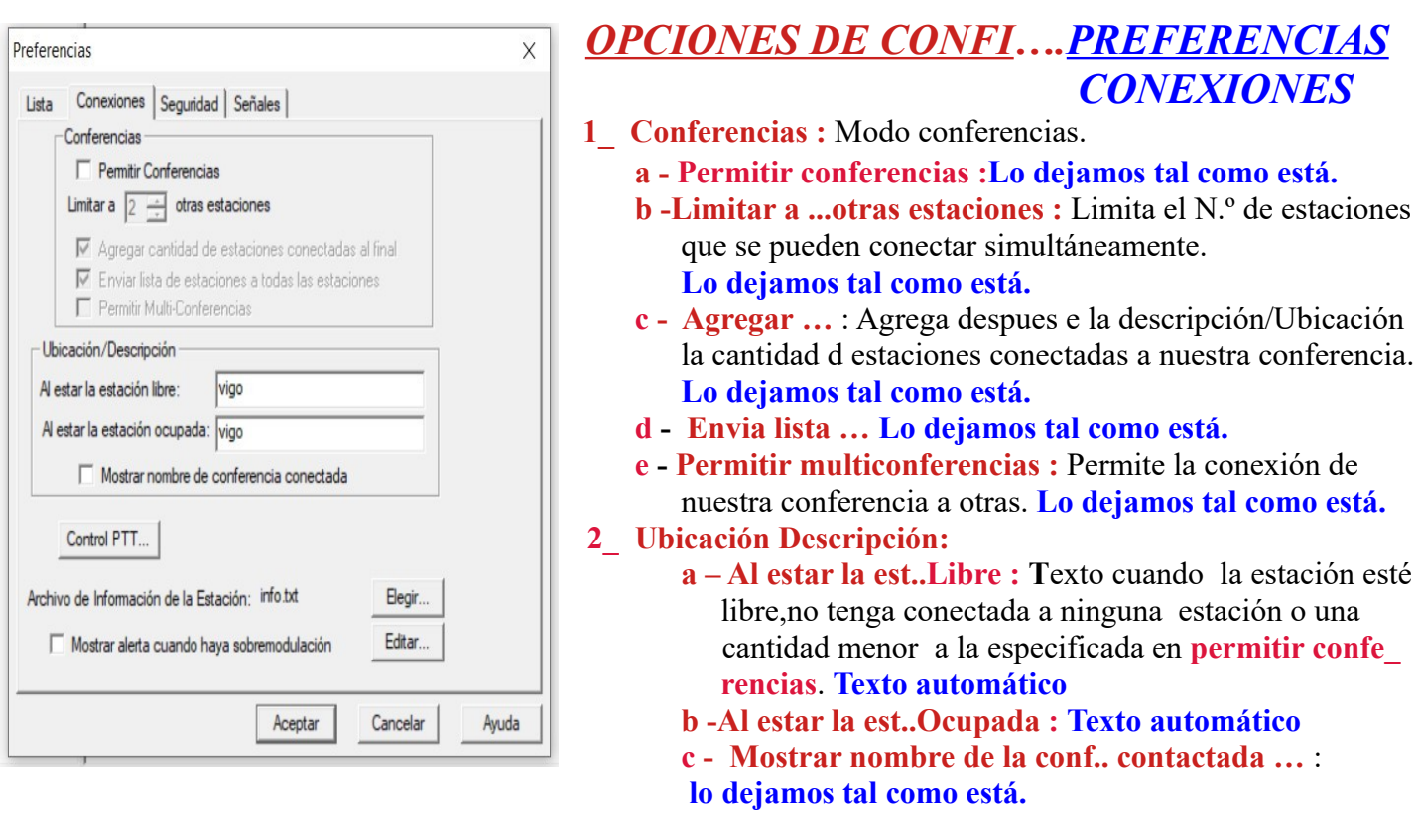

- **3\_ Control del PTT :** Se puede elegir con cual tecla iniciamos la transmisión, **Lo dejamos tal como está., No lo Marcamos, se suele utilizar el icono (rayo) de la barra de herramientas de la interface principal del programa**
- **4\_ Activa la infomaión de la estación : Operación** manual , se puede seleccionar en **elegir** y editar,
- **5\_ Mostrar alertas de sobremodu.. :** Tal como reza el titulo muestra las alertas de sobremodulación.

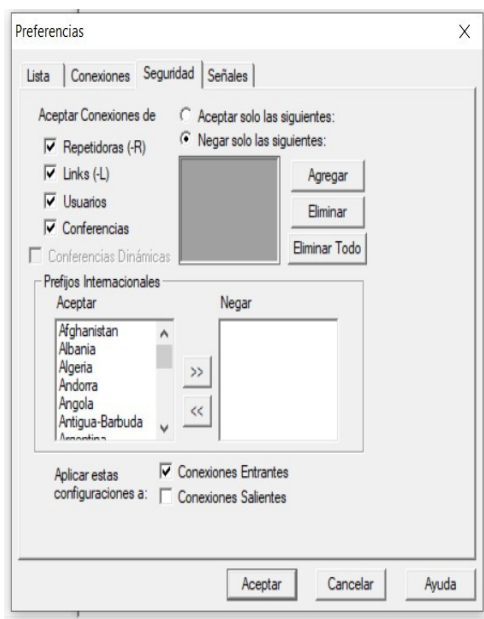

## *OPCIONES DE CONFI….PREFERENCIAS SEGURIDAD*

- **1\_ Aceptar conexiones :** Acepta conexiones de los tipos de estaciones seleccionadas. **Marcamos repetidores.**
- **2\_ Aceptar solamente... :** Aceptar solamente las estaciones de la lista. **Dentro del cuadrado.**
- **3\_ Denegar estas estaciones :** No tiene en cuenta las estaciones dentro del recuadro **Dentro del cuadrado.**
- **Nota:** Marcamos los cuadrados peq.. tal y como se presentan, salvo el de conferencias dinámicas. El criterio con los cuadrados grandes es según las preferencias de cada uno de los usuarios.
- **4\_ Prefijos Internacionales :** Igual criterio que con el cuadrado anterior, con la particularidad de que en este caso negaríamos a los prefijos trasladados al cuadrado.
- **5\_ Aplicar estas configuraciones :** Aplica sesteos de seguridad.
	- **a:** Conexiones entrantes,

**b:** Conexiones salientes.

**Marcamos conexiones entrantes.** 

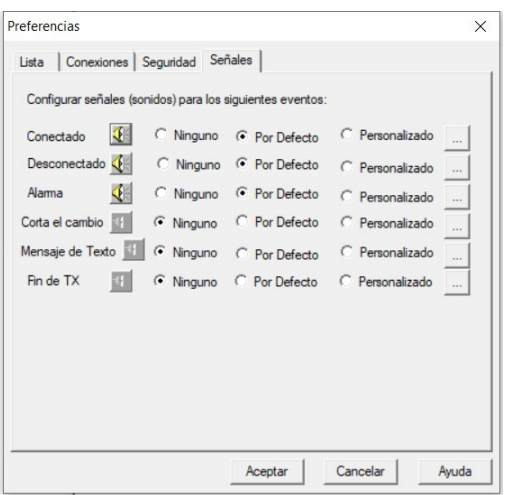

# *OPCIONES DE CONFI….PREFERENCIAS SEÑALES*

En este apartado se definen los distintos sonidos a reproducir para cada tipo de evento que ocurra en el programa

De la columna del centro marcamos los 3 primeros, **= Por defecto** De la Primera columna marcamos los 3 últimos, … **= Ninguno**

# *Configuraciones de Sysop*

### **Para realizar este apartado de Sysop, aprovecho la configuración ya presentada en la pag de AELD , traduciéndola al castellano. Los apartados alfanuméricos son de otro manual**

La configuración de Sysop controla muchas de las características de EchoLink cuando se está ejecutando en modo Sysop. Seleccione una de las pestañas en la parte superior para ver las opciones RX Control, TX Control, DTMF, Ident, Options, Signals, Web, o RF Info. Cada una de estas fichas se describe a continuación.

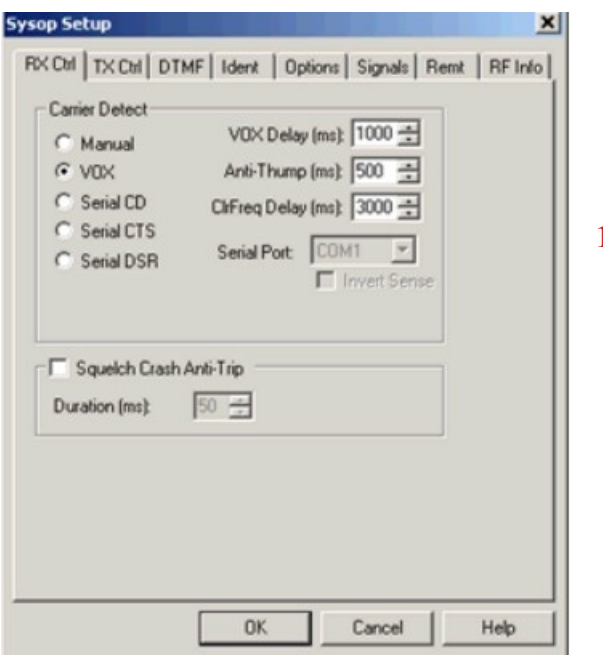

**La pestaña RX Control** ajusta la interfaz entre su PC y su receptor (o transceptor).

## *Configuracion de la detección de señales*

 **1\_ Carrier Detect :** Aconfigura la detección de señal manual, por VOX, Entrada del puerto serie **. a\_ Vox Delay :** Retardo del VOX para evitar el corte de pausas largas durante la recepción de estaciones locales. **b\_ Anti - Thump: C**ontrol para evitar un disparo falso de squelch que ocurre con frecuencia en los repetidores. **c\_ Cirfreq Delay :** Demora de frecuencia libre, tiempo de espera después del corte del VOX , y que el programa interpreta que la frecuencia esta libre . **d\_ Serial port :** Determina el puerto COM utilizado para el ingreso de detección de squelch, como ocurre con algunas interfaces.

 **2\_ Squelch Crash Anti-Trip :** Se utiliza cuando se realiza un enlace a un repetidor, para evitar posibles disparos de squelch.

#### **(Ver de mantener estos criterios definidos en la imagen)**

#### **Carrier Detect (Detección de Portadora): (Traducción)**

El Echolink debe ser capaz de detectar cuando se recibe una señal en el receptor. Normalmente, un sistema VOX incrustado monitorea el audio recibido y acciona el EchoLink cuando supera un cierto nivel. Sin embargo, para una operación más positiva en enlaces simples, también es posible conectar la señal de detección de portadora directamente del receptor a una de las puertas seriales del PC.

**Manual** : Seleccione esta opción si no desea utilizar el VOX o el puerto serie. Para poder "transmitir" a la otra estación a través de Internet, debe hacer clic en el icono Transmit o presionar la barra espaciadora. Normalmente sólo se puede seleccionar para las pruebas.

**VOX** : Seleccione esta opción si no tiene una conexión para la detección de portadora entre su receptor (o transceptor) y el puerto serial de su PC. Este es el estándar. Cuando el VOX está activado, y una conexión se establece a una estación remota, EchoLink comenzará a "transmitir" a la estación remota cada vez que el pico del nivel de audio supera el umbral de VOX. El umbral del VOX se ajusta mediante un control deslizante que aparece justo debajo del indicador de nivel de audio en el pie de la pantalla de EchoLink.

Cuando el VOX está activado, EchoLink monitorea el audio de su receptor continuamente, y el indicador de nivel de audio estará activo todo el tiempo, incluso cuando su sistema no esté conectado a otra estación.

**VOX Delay (Retardo del VOX) :** Cuando el VOX es accionado por una señal local, EchoLink continuará enviando audio a la estación en Internet por una pequeña cantidad de tiempo después de que la señal se detenga. El VOX Delay controla este período de tiempo en milisegundos. Aumente este número si las estaciones locales tienden a dejar pausas de silencio frecuentemente en sus transmisiones. Este ajuste también controla el retraso en el uso de las señales seriales CD, CTS, o DSR para la detección de portadora.

**Anti-Thump :** Cuando está usando VOX, para evitar un accionamiento falso después del accionamiento durante la transmisión, entre un valor distinto de cero para el anti-Thump. El valor predeterminado es 500 milisegundos. Esta característica es particularmente útil cuando se utiliza un nodo repetidor para evitar que el VOX de EchoLink se active al cerrar el silenciador de su propia estación. Este ajuste también se aplica en el uso de las señales seriales CD, CTS, o DSR para la detección de portadora.

**ClrFreq Delay (Retraso para frecuencia libre) :** Ajusta el tamaño de la ventana de "frecuencia-libre". Este es el período de tiempo que EchoLink esperará después de que el VOX se libere antes de determinar que la frecuencia local está libre (es decir, no ocupada). Durante ese tiempo, el indicador "Mano" aparece en el pie de la pantalla. El valor predeterminado es 3000 milisegundos. Algunas funciones, como anuncios e identificadores de estación, se pueden mantener automáticamente en espera hasta que EchoLink determine que la frecuencia esté libre.

**Serial CD, Serial CTS, y Serial DSR :** Seleccione una de estas opciones si prefiere utilizar una señal conectada directamente desde la detección de portadora en lugar de VOX. En muchos casos, esta opción proporciona mejores resultados que el VOX cuando se opera un enlace simplex, ya que permite que EchoLink siga positivamente la portadora de la estación que está entrando en lugar de confiar en el nivel de audio de ella. Cuando esta opción está activada, seleccione el puerto serie que la señal está conectada a la lista desplegable. EchoLink espera que la señal sea de nivel lógico bajo (inactivo) cuando el receptor está con el silenciador cerrado (squelched), y en el nivel lógico alto (activado) cuando se recibe una señal. Si se marca Invert Sense, el contrario es cierto.

#### *Para más información sobre esta conexión, vea Interfaz.*

**Nota :** Tenga en cuenta que el ajuste de retardo del ajuste VOX (VOX Delay) a pesar de su nombre, se aplica a cualquiera de estas opciones. Si está utilizando detección de portadora directamente, considere la reducción del VOX Delay a un valor algo menor que el estándar.

**Squelch Crash Anti-Trip :** Si está usando VOX, marque esta casilla para activar una función especial que mejora el comportamiento de VOX cuando su enlace está sintonizado en un repetidor local. Cuando esta función está activada y ajustada correctamente, el VOX de EchoLink omitirá ráfagas cortas de ruido, tales como ruidos de silenciador cerrados y tonos de cortesía. Esto puede mejorar significativamente el enlace al repetidor.

**Ajuste el valor de duración de la "ventana",** en milisegundos, dentro del cual el pulso de ruido debe caber para que el VOX del EchoLink lo ignore. Los valores típicos son 40ms para el cierre de silenciador y 300ms para tonos de cortesía. Pruebe con esta configuración hasta que el indicador púrpura SIG ya no aparezca cuando se oye el ruido indeseado.

Cuando esta característica está activada, todo el audio saliente se pasa a través de una línea de retardo como parte del proceso de detección, aproximadamente tres veces el valor de duración en tamaño. Tenga en cuenta que esta característica no se esfuerza para suprimir ráfagas de ruido en el flujo de audio; se piensa solamente para evitar que el VOX accione.

#### **La Pestaña TX Control (Control de TX)**

La pestaña TX Control ajusta la interfaz entre su PC y su transmisor (o transceptor).

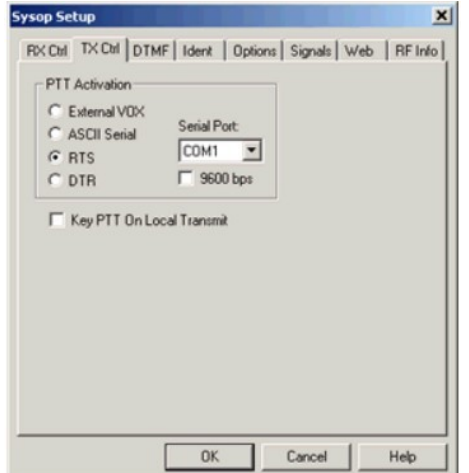

## *Configuracion de la activación del P T T*

- **1\_ PTT Activación :** Tipo e medio para activar el PTT por medio del VOX externo, Interface especial, Puerto COM. Selección del puerto de conexión.
- **2\_ Key P T T On local Transmit :** Activar el PTT del equipo cuando se sale del PC con el micrófono del PC.

#### **PTT Activation (Activación de PTT) (Traducción) :**

Estas opciones determinan cómo EchoLink activa el transmisor local cuando se recibe una señal desde una estación de Internet. Si no se recibe ninguna señal por el receptor local, EchoLink activa el transmisor local cuando se recibe cualquier audio desde la estación distante, luego desconectar la transmisión local cuando la estación distante se detenga.

**External VOX (Vox Externo) :** Seleccione esta opción si no tiene ninguna conexión entre su PC y el circuito PTT de su transmisor. A pesar de no ser muy comúnmente encontrado en equipos de FM, su transmisor puede tener control VOX, que puede ser activado cuando esta opción es seleccionada. El audio del PC acciona el circuito interno de VOX y acciona el transmisor. Para la mayoría de las instalaciones, sin embargo, se prefiere una conexión al circuito PTT.

**ASCII Serial :** Seleccione esta opción si está utilizando una tarjeta de interfaz **WB2REM / G4CDY o VA3TO ,** o un equivalente. Este tipo de tarjeta de interfaz está diseñado para recibir comandos ASCII del puerto serie de su equipo. En la lista de puertos serie, seleccione el puerto que la tarjeta está conectada. La velocidad de la puerta está preajustada a 2400 bps; marque la casilla 9600 bps si está utilizando una interfaz antigua que opere a esa velocidad.

**RTS y DTR :** Seleccione una de estas opciones si está utilizando una interfaz de PC para la radio **RIGblaster** (o equivalente). Este tipo de interfaz activa la línea de PTT del transmisor cuando se activa uno de los pines de las señales RTS o DTR en el puerto serie. En la lista de puertos de serie, seleccione el puerto al que está conectada la tarjeta.

**Key PTT on Local Transmit ; (Accionar el PTT en la transmisión local**) : Marque esta casilla para forzar el accionamiento del PTT del transceptor al apretar la barra espaciadora para comenzar a transmitir, y desactivarla cuando se detiene. Esta característica es útil si está ejecutando un vínculo Sysop, y también desea poder entrar en un QSO de EchoLink por el teclado local y el micrófono.

Esta característica también se puede utilizar junto con la opción de puerto serie en la pantalla de control PTT en Preferencias / Connexiones. Si se selecciona Auto-Select Mic Input, EchoLink cambiará automáticamente entre el audio del transceptor y el audio del micrófono local al transmitir localmente. Ver **Control del PTT** para más información.

## *Pestaña DTMF (Traducción) :*

Los elementos de la pestaña DTMF enumeran cada una de las funciones que el EchoLink soporta la entrada de comandos DTMF (también conocidos como TouchTone) por el vínculo local, o un receptor de enlace secundario.

Los comandos DTMF se pueden usar para activar o desactivar el enlace, o para conectar o desconectar una estación distante.

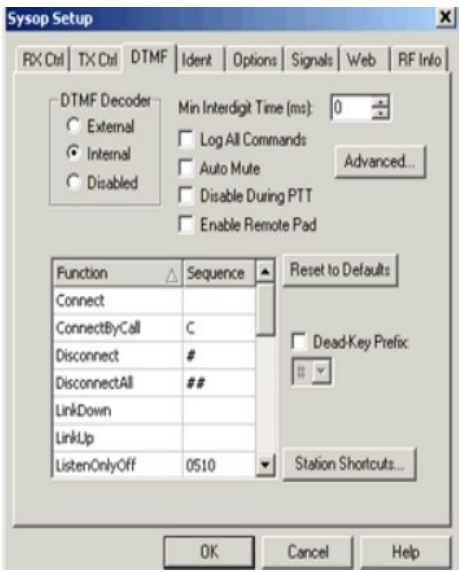

### *Configuración del control remoto del Link por DTMF*

- **1\_ DTMF Decoder :** Selección del tipo de decodificador interno,externo o deshabilitado
- **2\_ Min Interdigit Time :** Tiempo mínimo entre dígitos para decodificar. Opciones avanzadas.
- **3\_ Log All Commands :** Guardar en archivo todos los movi\_ mientos realizador por DTMF.
- **4\_ Auto Mute :** Mutea automáticamente la entrada al programa al detectar una secuencia de tonos, con el fin de evitar desconectar otro link
- **5\_ Disable During P T T :** Deshabilitar el decoder mientras el equipo esté en transmisión.
- **6\_ Enable Remote Pad :** Permite habilitar un PAD para enviar tonos DTMF al link desde otro PC.

#### **7** Listado de cada una de las funciones : en cuadrado grande con la correspondiente **secuencia** para la acción.

8 Dead-Key Prefix : Tono para iniciar la secuencia de tonos o desactivarla, se utiliza en el caso de que un repetidor también tenga control por DTMF para que no haya conflicto.

**9** Station Shortcuts : Permite crear secuencias de acceso rápido a nodos específicos. **(Ver de mantener estos criterios definidos en la imagen)**

## *Pestaña DTMF (Traducción)* **:**

**DTMF Decoder :** Seleccione una de las tres opciones, dependiendo de la configuración de su equipo.

**External :** Seleccione esta opción si está utilizando una tarjeta de interfaz WB2REM o VA3TO, o equivalente. Estas interfaces tienen un decodificador DTMF incorporado que se comunica con EchoLink a través del puerto serie.

**Internal :** seleccione esta opción si está utilizando otro tipo de interfaz, como una RIGblaster. Cuando esta opción está seleccionada, el propio EchoLink detecta los tonos DTMF como se reciben de la entrada de sonido de PC, utilizando técnicas de procesamiento digital de señales.

**Disabled :** Seleccione esta opción si no desea aceptar los comandos DTMF. Cuando esta opción está seleccionada, ninguno de los elementos de la lista de comandos DTMF estará disponible.

**Min Interdigit Time (Tiempo mínimo entre dígitos) :** Ajusta el período mínimo de tiempo en milisegundos que EchoLink le permitirá escribir entre dígitos DTMF. Ajuste esto a 0 para el tiempo predeterminado. Ajuste esto a un valor mayor (como 200 o 500 ms) si usted encuentra que las señales ruidosas hacen que los dígitos únicos se interpreten como dígitos múltiples**.**

**Log All Commands :** Cuando esta casilla está marcada, EchoLink guardará en un registro todas las secuencias DTMF que se reciban, incluso aquellas que no activen una función. Estas entradas aparecerán en el registro del sistema (System Log).

**Auto Mute :** Cuando esta casilla está marcada, EchoLink suprimir las señales DTMF (recibidas por el enlace local) impidiéndoles ir a la estación remota a través de Internet. Las señales DTMF se suprimen completamente si se utiliza el decodificador interno; cuando se utiliza el decodificador externo, la primera parte del primer dígito puede pasar "escondida".

**Disable During PTT :** Cuando esta casilla está marcada, las señales DTMF no se descodificaran mientras el transmisor del vínculo local esté activado. En algunas configuraciones de audio, el audio de la tarjeta de sonido se puede alimentar en un decodificador interno o externo. Esto puede hacer que las señales DTMF recibidas por Internet sean interpretadas por el decodificador de EchoLink, lo que puede ser indeseable.

**Enable Remote pad :** Cuando esta casilla está marcada, las estaciones que se conectan a su vínculo utilizando el EchoLink versión 1.6 o superior pueden enviar comandos DTMF a (oa través de) su enlace de radio mediante el teclado numérico DTMF incorporado. Active esta característica si hay un repetidor controlado por DTMF o funciones de base remota que desea proporcionar a los usuarios remotos. El teclado DTMF del usuario remoto no está disponible si uno de los nodos está participando en una conferencia.

**Tenga en cuenta que** el decodificador DTMF incorporado de EchoLink normalmente no responde a las señales recibidas por Internet; Sin embargo, ciertas configuraciones de audio pueden hacer que esto suceda si se permite que la salida de la tarjeta de sonido alimente la propia entrada, o para un decodificador DTMF externo.

**Tenga en cuenta qu**e este ajuste sólo controla la capacidad del usuario remoto de usar el teclado DTMF incorporado de EchoLink. No afecta a las señales DTMF de otras fuentes.

**Advanced (Avanzado) (BOTON) :** Cuando se utiliza el decodificador DTMF interno, se abre una ventana que permite que los elementos de tolerancia de frecuencia (tolerancia de frecuencia), "twist" (distorsión) y señal-to-noise ratio (relación señal-ruido) ajustado. Si tiene dificultades para decodificar dígitos DTMF de forma confiable con el decodificador interno, puede que considere que el ajuste de estas configuraciones, en particular la tolerancia de frecuencia, ayudará. Sin embargo, es posible que desee probar primero la disminución del nivel de audio del receptor. **En Listado alfanumerico el N.º 7** 

**DTMF Command List (Lista de comandos DTMF) :** La lista muestra el nombre de cada comando DTMF y la secuencia de dígitos que se necesita para activarla. Para cambiar cualquiera de las secuencias de función, haga clic en la entrada apropiada de la columna Secuencia y edítela. Para desactivar una función, deje el elemento en la columna Secuencia en blanco, o cámbielo por la letra X.

**Reset to Defaults (BOTON) :** Devuelve todos los códigos de función DTMF a sus valores predeterminados. Esto también añade nuevos códigos de función que se pueden haber agregado desde una versión anterior del software.

**Dead-Key Prefix (Prefijo muerto) :** Algunos controladores de repetidor tienen una función que emula los tonos DTMF de modo que no se escuchen en la salida. Típicamente, sin embargo, estos controladores proporcionan una forma de "eludir" la función, en la forma de un prefijo que se puede utilizar para desactivar la función de cambio de DTMF (como #). Si está ejecutando un enlace como un repetidor y recibiendo audio de la salida del repetidor, los usuarios que deseen enviar comandos DTMF a EchoLink pueden tener que prefijar todos los comandos de EchoLink con esa secuencia.

**Sin embargo,** en algunos casos el EchoLink recibe y decodifica ese prefijo de comando junto con el propio comando, lo que generalmente no es deseable. Para evitar este problema, active la opción Dead-Key Prefix. Esto hará que EchoLink siempre omita el prefijo de comando elegido, a menos que sea el único dígito recibido.

Station Shortcuts (Atajos de la estación) (BOTON) : Abre la ventana de Accesos directos de la estación. Esta ventana permite crear secuencias DTMF personalizadas para conectar estaciones específicas, como

una agenda telefónica personal. Por ejemplo, puede crear el acceso directo 99 para conectar el K1RFD. Esto hace que las estaciones móviles se conecte fácilmente a las estaciones que se utilizan con frecuencia, sin tener que memorizar el número de nodo de la estación. Asegúrese de utilizar secuencias que no se enfrentan con otras funciones; las secuencias de dos o tres dígitos generalmente son buenas opciones. Tenga en cuenta que los accesos directos de estación son comandos "connect" implícitos, no siendo simplemente números de nodo abreviados.

Para más información sobre los comandos DTMF, **vea Funciones DTMF.**

## *Pestaña Identificación*

Para cortesía general, y para ayudarle a respetar el reglamento de Radioaficionado de su país, EchoLink soporta la identificación automática de su enlace por el aire. Una identificación por código Morse o voz (sea una grabación generada internamente o su propia grabación personalizada) puede ser tocada al principio y / o fin de una conexión, y periódicamente mientras la conexión está activa. EchoLink también puede tocar una identificación (también conocida con ID) periódicamente cuando no hay una conexión activa, si se desea.

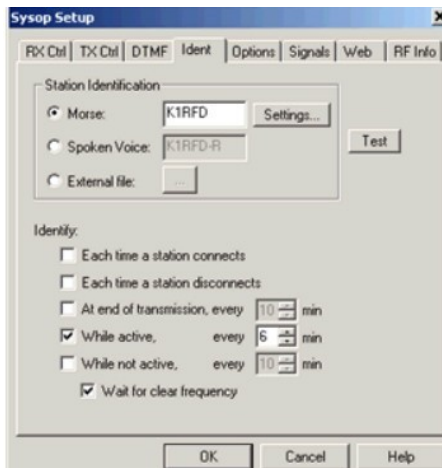

## *Configuración de identificación del enlace*

- 1 Station Identification : Tipo de identificación del enlace.
- **a\_ Morse** : Por telegrafiá, en el menú settings se configura la velocidad, tono y volumen.
- **b\_ Spoken Voice :** Voz zdigitalizada.
- **c\_ External file :** Archivo de voz grabado en formato Mono, 8-bit. 8000Hz
- **2\_ Identifi :** Identificador.

**a\_ Each Tima estation connects** : Siempre que una estación se conecta.

**b** Each Tima estation disconnects: Siempre que una estación se desconecta.

- **c\_ At end of transmision …. :** Al final de la transmisión cada NN minutos
- **d\_ While Active, Every NN minutos** : Mientras está activo cada NN minutos
- **e\_ While not Active, Every NN minutos :** Mientras no está activo cada NN minutos
- **f** Wat for clear frequency : Esperar a que la frecuencia esté libre.

**Voice ID Source:** Elija si desea utilizar el ID generado internamente, o un archivo WAV personalizado que haya creado.

**Morse:** Entre el código que desea utilizar para la identificación. Cuando llegue el momento de la identificación, EchoLink enviará el indicativo (como entrado) en Morse, mezclado con cualquier otro audio que pueda estar presente. La principal ventaja de una Morse ID es que tiende a no interrumpir o retrasar el progreso de un QSO. Haga clic en Configuración para ajustar la velocidad de Morse, el paso, y el nivel de audio.

**Internal (Interno):** Entre el código que desea utilizar para la identificación. Cuando llegue el momento de la identificación, el EchoLink "leer" las letras y dígitos como entrado. La puntuación no se reconoce, excepto que puede agregar un sufijo -L o -R para generar la palabra "enlace" o "repetir" después de su indicativo, si se desea.

Archivo externo: Si prefiere crear su propio ID de voz, seleccione esta opción y elija el botón "..." para localizar el archivo. El archivo debe ser un archivo WAV en formato 8-bit, 8000Hz, PCM Mono. Se recomienda mantenerlo lo más pronto posible, ya que un anuncio largo puede interferir con el funcionamiento suave del audio mientras está en contacto con otra estación.

**Prueba**: Selecciona este botón para que EchoLink active la radio e identifique de acuerdo con las opciones seleccionadas.

**Nota:** Es apropiado utilizar para una estación Sysop su propio indicativo como el ID "legal", sin ningún tipo de sufijo especial. En los Estados Unidos (y también en la mayoría de los demás países), no es necesario que esa ID sea la misma repetidor que está sintonizado, ya que se considera una estación separada.

**Identifique**: Seleccione cualquiera de estas opciones en cualquier combinación para especificar cuándo EchoLink debe enviar un ID de estación por el aire.

**Each time station connects** : Cada vez que una estación de conexión: Si esta opción está seleccionada, su indicador se anunciará inmediatamente antes del anuncio "conectado" que se toca cuando una estación se conecta a través de Internet. Tenga en cuenta que si Auto-Announce está activado (en la pestaña Options), usted oirá ambos indicativos, el suyo y el de la estación que está conectando, como en "K1RFD Link Connected AK8V Repeater". Si el Morse está seleccionado, el Morse ID se toca simultáneamente con el anuncio.

**Each time station disconnects** : Cada vez que una estación se desconecta: Si se selecciona esta opción, su anuncio se anunciará inmediatamente después del anuncio "desconectado" cuando una estación se desconecta.

**At end of transmission, every nn min :** En el final de la transmisión, cada n minutos): Seleccione esta opción, y entre el número de minutos, para que EchoLink anuncie su indicativo periódicamente durante una conexión grande. Si esta opción está seleccionada, su indicador se anunciará inmediatamente después de que la estación remota haya terminado de hablar, y justo antes de que EchoLink desactive el transmisor, pero no más a menudo que el número de minutos especificados.

**While active, every nn min :** Mientras esta activo, cada nn minutos): Seleccione esta opción y entre el número de minutos, para que EchoLink anuncie su indicativo periódicamente mientras el vínculo está en uso. El ID será tocado la primera vez que el transmisor se accione, y luego a intervalos de n minutos después de que se produzca cualquier transmisión desde el último ID. Si se selecciona la opción Wait for clear frequency, EchoLink aplazará el ID si el receptor de vínculo está ocupado al chirrido el momento del ID.

While not active, every nn min : Mientras no este activo, cada nn min (Mientras está inactivo, cada n minutos): Seleccione esta opción, y entre el número de minutos, para que EchoLink anuncie su indicativo periódicamente cuando no hay transmisiones en el enlace (independientemente de que haya cualquiera conectado). El primer ID se reproducirá cuando se inicie el EchoLink. Si se selecciona la opción Wait for clear frequency, EchoLink aplazará el ID si el receptor del vínculo está ocupado cuando llegue el momento del ID.

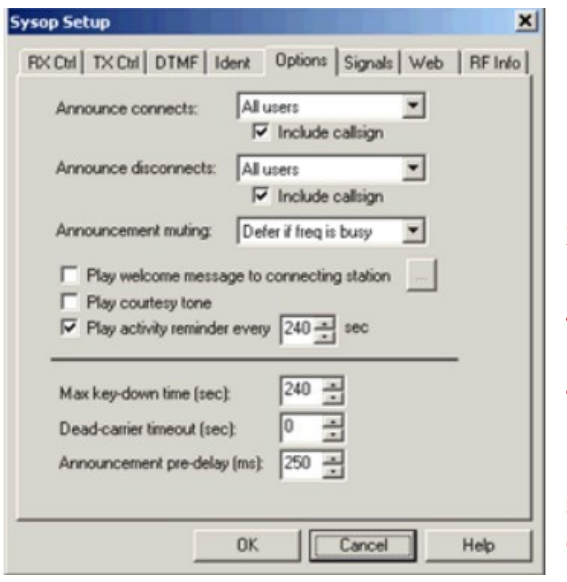

## *Pestaña de Opciones de anuncios*

- **1\_ Annonce connects :** Anuncia la conexión cuando se conecta por primera vez la estación cuando se conectan todas las estaciones o nunca. Se puede incluir o no el indicativo
- **2\_ Annonce cisconnects :** Lo mismo que la anterior, pero para la desconexión.
- **3** Announcement muting : En que momento silenciar el anuncio.
- **4\_ Play welcome message to connecting station:** Reproducir un mensaje de bienvenida cuando se conecta una estación.
- **5** Play courtesy tone : Reproduce un tono de cortesía.
- **6\_ Play activity reminder every 120 :** Reproduce un tono para indicar a las estaciones que esta dialogando en forma directa que el LINK está activo.

 **7\_ Max key-dow time :** Tiempo máximo en que le transmisor quede en transmisión antes de desconectar de la estación. Para deshabilitar = 0

 **8\_ Dead-carrier timeout :** Tiempo de espera de desconexión si no se detecta alguna señal de audio de una estación.

**9\_ Announcement pre-delay :** Tiempo de espera antes de enviar el anuncio.

**Announce connects:** Seleccione una de las opciones disponibles para controlar cómo EchoLink indica que una estación ha conectado.

- **\* Ninguno** : Ningún anuncio de conexión se realiza cuando una estación se conecta (a menos que un comando local DTMF lo haya llamado).
- **\* Todos los usuarios:** Un anuncio de conexión se realiza cada vez que una estación se conecta.

**\* First conferencee only (sólo en primer lugar):** Se realiza un anuncio de conexión cuando una estación se conecta, pero sólo si no hay otros usuarios conectados.

 **Include callsign (Incluir indicativo):** Si esta casilla está marcada, EchoLink incluirá el código de la nueva estación en el anuncio de conexión.

**Announcement muting (Desaparición del anuncio):** Seleccione una de las opciones disponibles para controlar cómo se realizan los anuncios de conexión y desconexión si la frecuencia del vínculo está ocupada.

\* **En el muting (sin cambiar):** Los anuncios de conexión y desconexión se tocan incluso si la frecuencia está ocupada.

**\* Mute if freq is busy (Enmudecer si la frecuencia está ocupada):** Los anuncios de conexión y desconexión no se tocan si la frecuencia está ocupada.

**\* Defer if freq is busy** Si la frecuencia está ocupada, los anuncios de conexión y desconexión no se tocan si la frecuencia está ocupada, pero se posponen hasta que la frecuencia quede libre. El anuncio será cancelado si más de 2 minutos han pasado desde el evento.

**\* Suppress all Suprimir todo:** los anuncios de conexión y desconexión nunca se tocan, incluso si se llama un comando DTMF local.

## *Play welcome message to connecting station :*

(Tocar un mensaje de bienvenida a la estación que se conecta): Seleccione esta opción si desea preparar un mensaje de voz que se está reproduciendo para todas las estaciones que se conecten a través de Internet. Este mensaje no será escuchado por el vínculo local. Si selecciona esta opción, seleccione "..." para localizar el archivo WAV que se va a tocar. El archivo WAV debe grabarse a una velocidad de 8 kHz (8000 Hz), utilizando un canal (mono).

**Se recomienda** que mantenga este mensaje muy breve (debajo de 5 segundos), ya que los mensajes largos pueden interferir con el funcionamiento normal de la voz.

**Play courtesy tone (Reproducir sonido de cortesía):** Seleccione esta opción si desea que EchoLink toque un breve tono al final de cada transmisión de Internet. Para utilizar un archivo personalizado WAV en lugar del tono predeterminado, seleccione una señal personalizada para Courtesy Tone en la pestaña Signals.

**Play activity reminder every nn sec :** (Tocar recordatorio de actividad cada n segundos): Si está ejecutando un vínculo de repetidor, seleccione esta opción para que EchoLink toque un breve tono entre los cambios en el vínculo local periódicamente, mientras que una estación está conectados. Este tono sirve como un recordatorio para las estaciones implicadas en un QSO local que al menos una estación está conectada al enlace y así dejar una pausa más larga entre los cambios para permitir que la estación remota entre. Para utilizar un archivo personalizado WAV en lugar del tono predeterminado, seleccione una señal personalizada para Activity Reminder en la ficha Signals.

**Max key-down time (sec)** Máximo de tiempo de inactividad: entre el número máximo de segundos que desea permitir que el transmisor local permanezca activado en una sola transmisión. Si una señal de entrada (de Internet) supera este tiempo, el EchoLink desconectará la estación y desactivará el transmisor local. Para deshabilitar esta característica entre 0.

**Dead-carrier timeout** (Secuencia de portadora muerta): Entre el número máximo de segundos que desea permitir que una estación transmita su estación (a través de Internet) sin proporcionar ningún audio. Si la señal de entrada supera este tiempo, EchoLink desconectará la estación. Para deshabilitar esta característica entre 0.

**Announcement pre-delay (ms)** Previo del anuncio: Entre la cantidad de tiempo, en milisegundos, que EchoLink debe pausar entre el accionamiento del PTT y el inicio de un anuncio. El valor predeterminado es 150ms. Se puede extender si los anuncios se cortan al principio cuando se oyen.

### **Pestaña Signals**

La pestaña Signals controla los anuncios que se hacen en el aire cuando ciertos eventos del sistema ocurren.

Para cada evento de la lista, hay la opción de usar el anuncio predeterminado, o un archivo WAV personalizado que proporcione.

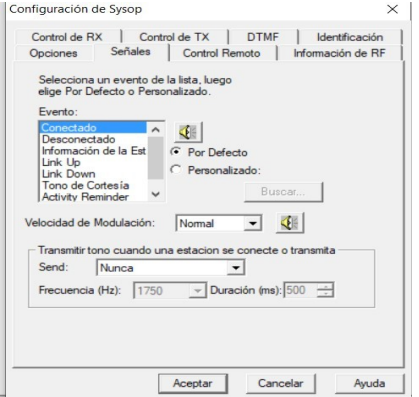

# *Pestaña de Signals*

- **1\_ AEvents :** Lista de eventos copn su correspondiente sonido. Se pueden usar los que vienen pordefecto o bien crearlo uno mismo.
- **2\_ Speech Speed :** Velocidad de la voz.
- **3\_ Tone Burst :** Envía un tono cuando comienza la transmisión o cuando una estación se conecta. Es util para repetidores que requieran para su ingreso este tono . Permite elegir frecuencia y duración.

#### Las configuraciones son siempre orientativas respecto de nuestras conveniencias.

Tenga en cuenta que cualquier archivo WAV personalizado que proporcione debe ser en el formato 8-bit, 8000Hz PCM Mono.

La selección de cualquier otro tipo de archivo WAV producirá un mensaje de error.

Para cambiar el ajuste a un evento particular, seleccione el evento en la lista y seleccione Default o Custom. Si se selecciona Custom, seleccione "Select ..." para buscar el archivo WAV que desea utilizar.

Para probar la señal de anuncio para un evento, seleccione el evento y haga clic en el icono de altavoz (esta función sólo funciona cuando no hay ninguna estación conectada).

El anuncio Station Info se toca cada vez que una estación entra en la secuencia DTMF Station Info, que por defecto es la tecla estrella (\*).

El tono de cortesía se toca sólo si "Play courtesy tone" está activado en la pestaña Options.

El sonido Activity Reminder se toca sólo si "Play activity reminder" está activado en la pestaña Options. Tenga en cuenta que los eventos de la lista sólo se aplican al modo Sysop.

**Speech Speed (Velocidad del habla):** Seleccione Normal, Slow, o Fast. Si se selecciona Fast, las palabras se acortan ligeramente para disminuir el tiempo del anuncio; Si se selecciona Slow, se coloca espacio adicional entre las palabras para mejorar la inteligibilidad (Estos ajustes no se aplican a ningún archivo WAV personalizado.)

**Tone Burst:** Algunos repetidores necesitan un breve tono para activarlos. Si el repetidor local tiene esta característica, EchoLink puede enviar un tono al principio de cada transmisión, o cuando una estación remota se conecta inicialmente. Varias frecuencias de tono están disponibles (1750 Hz es la más común), y la duración es ajustable.

## *Pestaña Remit (WEB) (Control remoto)*

 **Control remoto :** Para un control remoto conveniente por cable, el EchoLink tiene dos opciones integradas.

La primera es un servidor Web incrustado, protegido por contraseña, que permite que la estación sea controlada remotamente desde cualquier navegador de Internet que esté conectado. El servidor Web muestra una página HTML que muestra el estado actual del programa y permite que el vínculo se active y se desactiva y las estaciones se conecten o se desconecten. La página también muestra entradas recientes del registro del sistema. Los ajustes en la sección superior de esta pestaña controlan cuando el servidor Web está activado y cómo está configurado.

La segunda opción funciona con un "voice modem" conectado a su PC, y permite que el EchoLink sea controlado remotamente por un teléfono de tono (DTMF). El programa atiende una llamada entrante, acepta comandos DTMF por la llamada, y permite al llamante monitorear el audio que está pasando a través del enlace LINK..

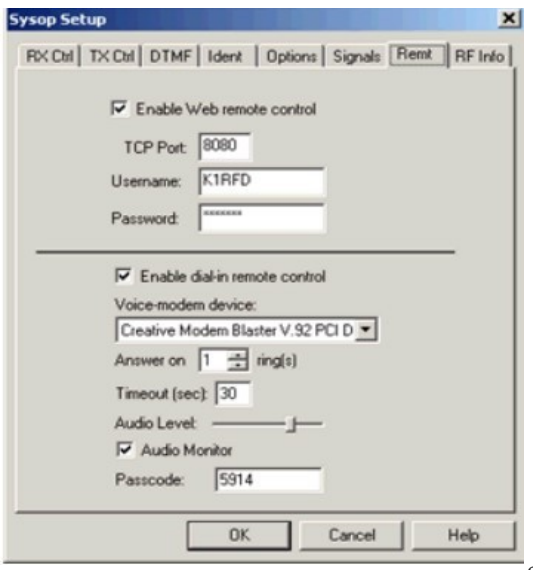

## *Configuración del Control remoto vía WEB*

Esta opción permite controlar el sistema vía remota desde cualquier lugar donde se tenga acceso a internet. Se establece un puerto, usuario y contraseña

**Enable Web Remote Control** (Control remoto a través de la Web): Seleccione esta opción para activar el servidor Web incorporado. Si selecciona esta opción, asegúrese de introducir la siguiente información.

**TCP Port:** El número de puerto TCP que el servidor Web funcionará. El valor predeterminado es 8080 para evitar conflictos

con otros servicios Web que ya pueden estar en el puerto 80. Es posible que tenga que cambiar esto si el servidor de seguridad (o proveedor de Internet) no permite tráfico entrante en el puerto 8080.

**Username, Password** Nombre de usuario, contraseña: Si desea que el servidor Web esté protegido por contraseña (recomendado), entre un nombre de usuario y una contraseña. Cuando accede a EchoLink desde un navegador web remoto, aparecerá un cuadro emergente y le pedirá esta información para liberar el acceso.

#### **Notas:**

**Si activa el servidor** Web en el puerto 8080, la dirección URL para acceder a él será http: // nombre: 8080 /, donde "nombre de usuario" es el nombre o la dirección IP de su equipo (Si está utilizando un acceso telefónico o conexión DSL a Internet, tenga en cuenta que su nombre de host y / o dirección IP puede cambiar cada vez que vuelva a conectar el Internet).

**Si está funcionando** EchoLink detrás de un firewall (como un enrutador de cable o DSL), asegúrese de configurar el servidor de seguridad para permitir tráfico de entrada en el puerto TCP 8080 para el equipo ejecutando EchoLink.

**Enable dial-in remote control** (Activar control remoto por marcación): Marque esta casilla para permitir que el EchoLink acepte comandos DTMF de operador de una llamada telefónica entrante.

**Voice-modem device:** Si más que un módem de voz está conectado a su PC, elija el dispositivo que desea utilizar con EchoLink. Si esta opción está desactivada, significa que EchoLink no ha detectado ningún dispositivo compatible. Vea Notas para más información.

**Answer on n rings Respuesta a n toques:** Determina cuántas veces la línea sonará antes de que el EchoLink atienda la llamada.

**Timeout (sec):** Ajusta la cantidad de tiempo después del último comando DTMF para que EchoLink mantenga la línea abierta antes de apagar. (La mayoría de los buzones de voz también apagará la línea justo después de que el llamador se apague). Ajuste el tiempo de espera a 0 para mantener la línea abierta mientras el llamante permanece encendido.

**Nivel de audio:** Ajusta el nivel de audio de EchoLink a la línea telefónica. Mueva el deslizador hacia la derecha para aumentar el nivel.

**Audio Monitor (Monitor de audio):** Marque esta casilla para permitir que el audio del QSO sea escuchado por la línea telefónica mientras el operador de control está conectado. Desactive esta casilla si su buzón de voz no es capaz de detectar dígitos DTMF mientras envía audio a través de la línea telefónica.

**Passcode (Contraseña):** Ajusta la secuencia DTMF que el llamante debe proporcionar antes de tener acceso al enlace permitido. Este campo se puede dejar en blanco.

#### **Notas:**

**Esta característica** requiere un módem de voz compatible con TAPI instalado. En contraste con un módem convencional, un módem con voz es aquel que puede hacer o aceptar llamadas de voz, y es frecuentemente usado con software de contestador o voz viva en el PC. El tipo más común (y barato) de voz de módem es el tipo interno PCI "winmodem", a pesar de que no todos los winmodems son modens de voz. Compruebe la documentación del producto para referencias a "contestador telefónico" o "altavoz" (altavoz) para determinar si un módem en particular tiene capacidad de voz.

**Aunque EchoLin**k ha sido probado con varias marcas y modelos diferentes de modos de voz, no se puede garantizar la compatibilidad con todos los modelos. Al instalar el módem, asegúrese de que también se instalan los controladores correspondientes. Los usuarios de Windows 95 también deben asegurarse de que las actualizaciones TAPI 1.4 y Unimodem / V también se han aplicado porque no están presentes en una instalación básica de Windows 95.

**Cuando llame** a EchoLink por el teléfono, EchoLink responderá a la línea y anunciará "EchoLink <indicativo>" para el llamante. Si se ha configurado una contraseña, el llamante debe introducir la contraseña DTMF correcta. Echolink entonces anuncia "Enabled". A partir de ese punto, está listo para aceptar comandos DTMF, y el llamante escuchará el audio del enlace, si un QSO está en marcha y el cuadro Audio Monitor está marcado. Debido a que no hay detección de portadora por el teléfono, espere 3 segundos después de cada secuencia DTMF para que el comando sea reconocido, o utilice la señal cancela / cuadrícula / cruz (#) como terminador.

**Si la línea** telefónica y el módem de voz admiten identificación de llamadas, el nombre y / o el teléfono del llamador aparecerán en el registro del sistema.

## *Pestaña RF Info*

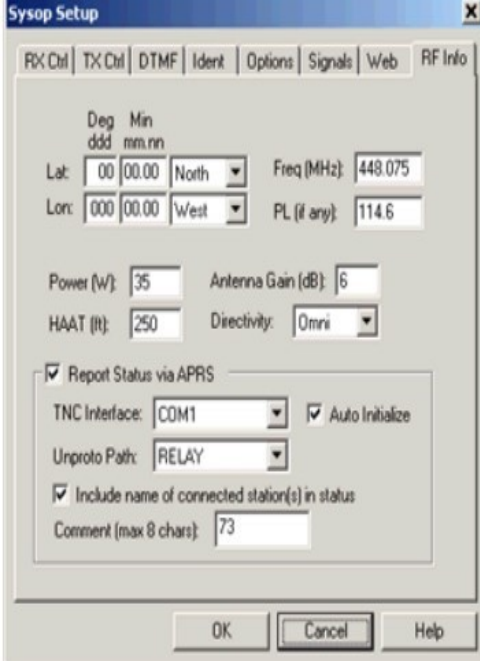

**La pestaña RF Info** se utiliza para proporcionar información sobre su vínculo que puede ser útil para ayudar a las estaciones cercanas que están tratando de localizarlo. EchoLink incluye una implementación de Automatic Voice Reporting System (AVRS), que utiliza la red APRS® y protocolos para distribuir información en tiempo real sobre enlaces VoIP tales como nodos de EchoLink. Este recurso fue desarrollado en colaboración con Bob Bruninga, WB4APR. El programa también proporciona un mecanismo para recopilar y mostrar esta información en la Web, como un adjunto al APRS.

#### *Configuración de reporter de la estación APRS AVRS*

Aquí se añaden los datos del enlace, coordenadas , frecuencia , subtonos y condiciones de trabajo.

Se puede ademas, agregar un objeto en APRS conectando un TNC.

Los campos de información en la pestaña RF Info se definen mediante la especificación AVRS de la siguiente manera:

- **1\_ Lat :** Latitud de la estación, en grados y minutos decimales. Por ejemplo, 41.1175 grados son 41 grados, 07,05 minutos. Asegúrese de indicar East (Este) o (Oeste) West.
- **2\_ Long :** Longitud de la estación, en grados y minutos decimales. Asegúrese de indicar North (Norte) o South (Sur).
- **3\_ Power (W) :** Power (W): Potencia de transmisión, medida en el punto de alimentación de la antena.
- **4\_ EHAAT ( ft ) :** Altura de la antena sobre el terreno medio, en pies. Tenga en cuenta que es la altura de la antena sobre el terreno medio, no la elevación por encima del nivel del mar.
- **5\_ Antene Gain ( db ) :** Antenna gain (dB): Ganancia de la antena en la dirección favorecida, redondeada al decibelio más cercano. Directividad: Dirección general, si cualquiera, en la que las señales son favorecidas por la antena.
- **6\_ Frecuencia ( MHZ ) :** Frecuencia en la que el enlace recibe. Si el enlace es a un repetidor, esta es la frecuencia de salida del repetidor.
- **7\_ PL:** PL (si cualquiera): frecuencia CTCSS, si es necesario, para activar el enlace (o para activar el repetidor en el que el enlace está sintonizado).

Si usted no desea proporcionar o divulgar cualquiera de estas informaciones, entre 00 00.00 a Lat y 000 00.00 a Lon.

Los valores de algunos de estos elementos se limitan a un pequeño juego de opciones debido a la forma en que los datos se codifican en la especificación AVRS.

Si desea distribuir información básica sobre su enlace Simplex, o el repetidor que su enlace está conectado, puede introducirlas aquí. De forma predeterminada, la información se transmite a una base de datos central en Internet durante el inicio del programa, y cada vez que una estación se conecta o se desconecta de su enlace. Esta información podrá ser mostrada e investigada en el sitio web de EchoLink.

Si un TNC de paquetes está conectado a su equipo y la opción APRS está activada, la misma información se enviará periódicamente a los usuarios locales mediante APRS. Las estaciones móviles equipadas con APRS a menudo tienen pantallas alfanuméricas que muestran el lugar y el estado de su nodo si están en el alcance de su transmisión APRS o de un digipeater (repetidor digital) cerca. Un software APRS futuro puede incluir la capacidad de permitir a una estación móvil enviar una búsqueda general por actividad local en EchoLink.

Las siguientes opciones también están disponibles:

**Informe de estado a través de APRS:** Si utiliza un TNC para distribuir información de estado a través de APRS, marque esta casilla y confirme la configuración siguiente.

**TNC Interface:** Puerto serie que el TNC de paquetes está conectado. EchoLink tendrá acceso al TNC a través de ese puerto a 9600 bps. Asegúrese de que este puerto ya no está en uso por otra aplicación. Sin embargo, si está utilizando el programa UIView32, puede configurar UIView32 para comunicarse directamente con el TNC, y elegir la opción UIView32 para hacer que EchoLink comparta el TNC con UIView32. La única limitación es que UIView32 no puede utilizar el TNC en el modo KISS.

**Auto Initialize:** Marque esta casilla para hacer que EchoLink ajuste los parámetros del TNC automáticamente al iniciar. Si está activado, EchoLink intentará poner el TNC en el modo de comando, ajustar la vía UNPROTO, y luego poner el TNC en el modo de conversación. En caso contrario, EchoLink asume que estos pasos se ejecutaron manualmente antes de que se inicie el EchoLink.

**Unproto Path:** Si la opción Auto Initialize está activada, elija una de las rutas de esa lista. Esto afecta a la forma en que se dirigen los paquetes de salida, y cómo se aceptar y repetir por un digipeater. Una configuración común es RELAY.

**Include name (s) de estaciones de conexión en estado:** Si está marcado, EchoLink incluirá el indicativo de la estación conectada cuando envía un informe de estado a través de la red APRS. En caso contrario, el informe sólo indica que el vínculo está en uso.

**Comentario:** Hasta 8 caracteres (letras, números, o espacios) se añadirán al informe. Esta información aparecerá junto con el informe de estado APRS, y es visible en la pantalla de algunas estaciones móviles.

 **http://web.usna.navy.mil/~bruninga/avrs.html \*\*\*\*** APRS es una marca registrada de **Bob Bruninga.**

*\*\*\*\*\*\*\*\*\*\*\*\*\*\*\*\*\*\*\*\*\*\*\*\*\*\*\*\*\*\*\*\*\*\*\*\*\*\*\*\*\*\*\*\*\*\*\*\*\*\*\*\*\*\*\*\*\*\*\*\*\*\*\*\*\*\*\*\*\*\*\*\*\*\*\*\*\**

# *Como conectarse a una conferencia*

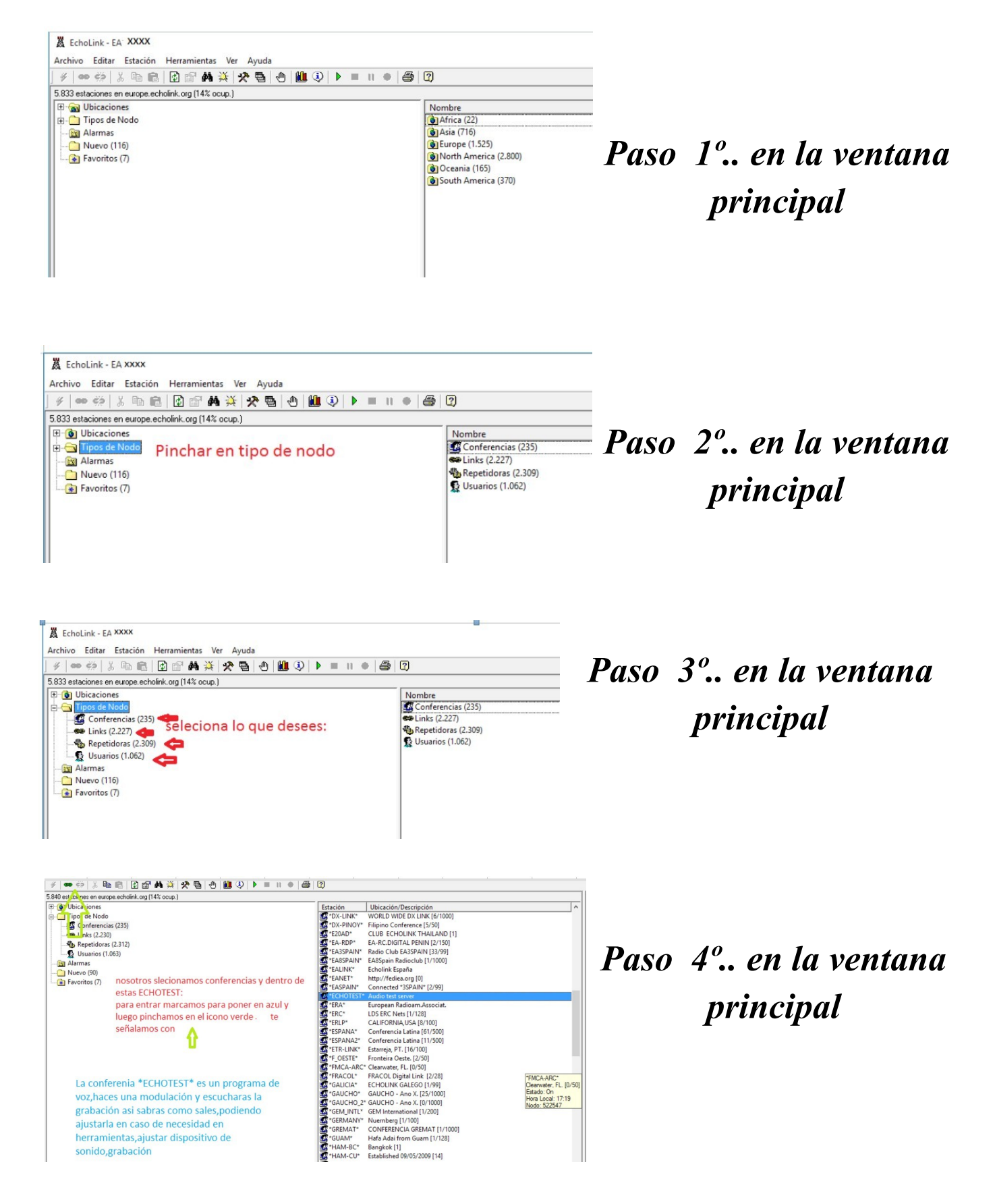

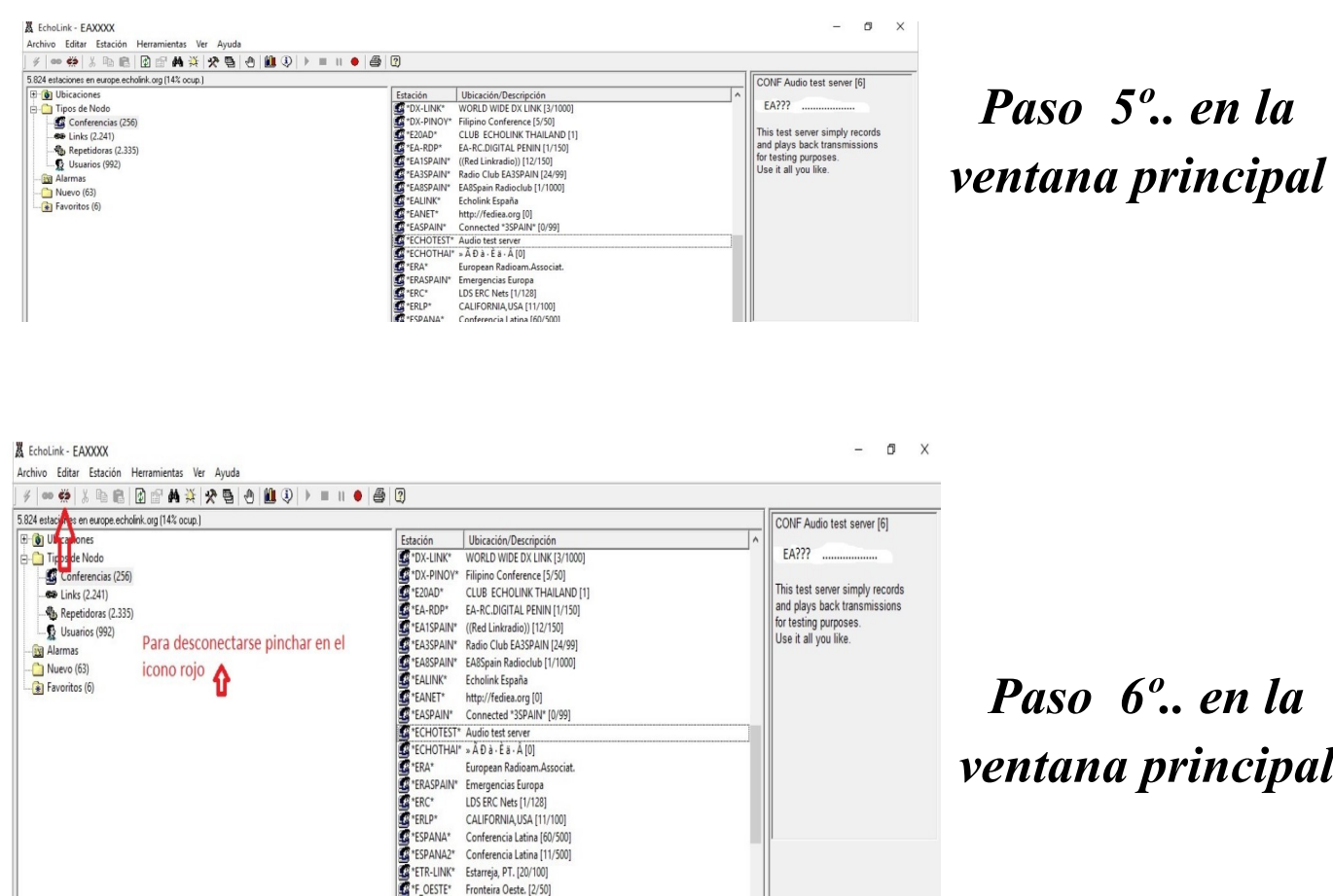

*Estas visas de pantalla recortadas, pertenecen al archivo Word que se presenta en la pagina web de AELD - ESP. Las he resumido para no cargar el manual en exceso.*

*No he pedido permiso para adjuntarlas, pero no creo que se enfade nadie, pues cumple el mismo fin pero en otro archivo.*

*\*\*\*\*\*\*\*\*\*\*\*\*\*\*\*\*\*\*\*\*\*\*\*\*\*\*\*\*\*\*\*\*\*\*\*\*\**

*En vigo a 06 de Marzo de 2019…. EA 1 BTB … Paco Comesaña*